# $d[i]g[i]t[a]I$ MCS LOGISTICS ENGINEERING - NIJMEGEN THE NETHERLANDS

Copyright Digital Equipment Corporation All rights reserved April 1996

# **Service Maintenance Manual**

# **PRIORIS ZX Server**

**K-MN-SD00000-20-JG00.B**

#### **April 1996**

The information in this document is subject to change without notice and should not be construed as a commitment by Digital Equipment Corporation.

Digital Equipment Corporation assumes no responsibility for any errors that might appear in this document. The software, if any, described in this document is furnished under a license and may be used or copied only in accordance with the terms of such license. No responsibility is assumed for the use or reliability of software or equipment that is not supplied by Digital Equipment Corporation or its affiliated companies.

Restricted Rights: Use, duplication, or disclosure by the U.S. Government is subject to restrictions as set forth in subparagraph (c) (1) (ii) of the Rights in Technical Data and Computer Software clause at DFARS 252.227-7013.

Copyright Digital Equipment Corporation

All Rights Reserved

The following are trademarks of Digital Equipment Corporation: PRIORIS and the Digital logo.

The following are third party trademarks:

MS-DOS and Windows and Windows NT and Windows NT Server are trademarks of Microsoft Corp. Novell and Netware are trademarks of Novell, Inc.

SCO and Open Desktop are trademarks of The Santa Cruz Operation, Inc.

UNIX is a registered trademark of UNIX System Laboratories, Inc.

All other trademarks and registered trademarks are the property of their respective holders.

Created by: MCS Logistics Engineering - Nijmegen

Printed in Ireland

# **Table of Contents**

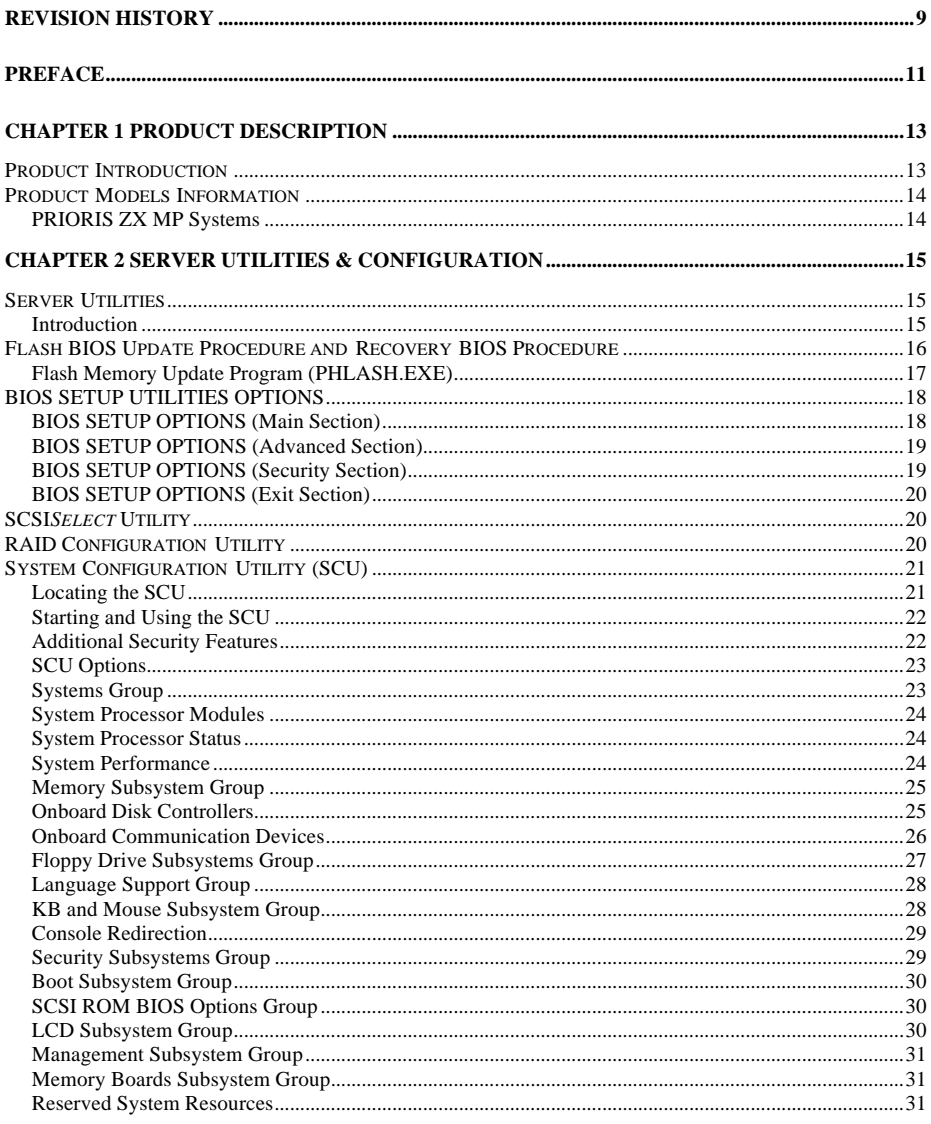

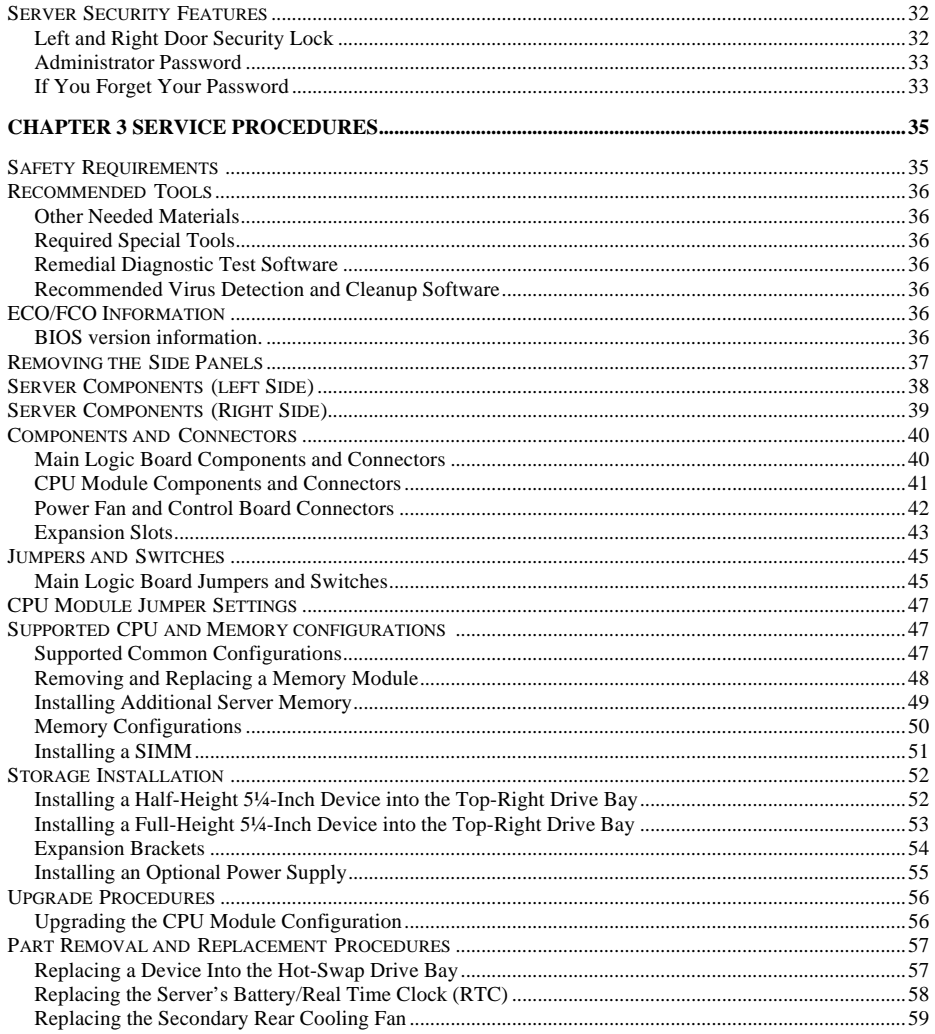

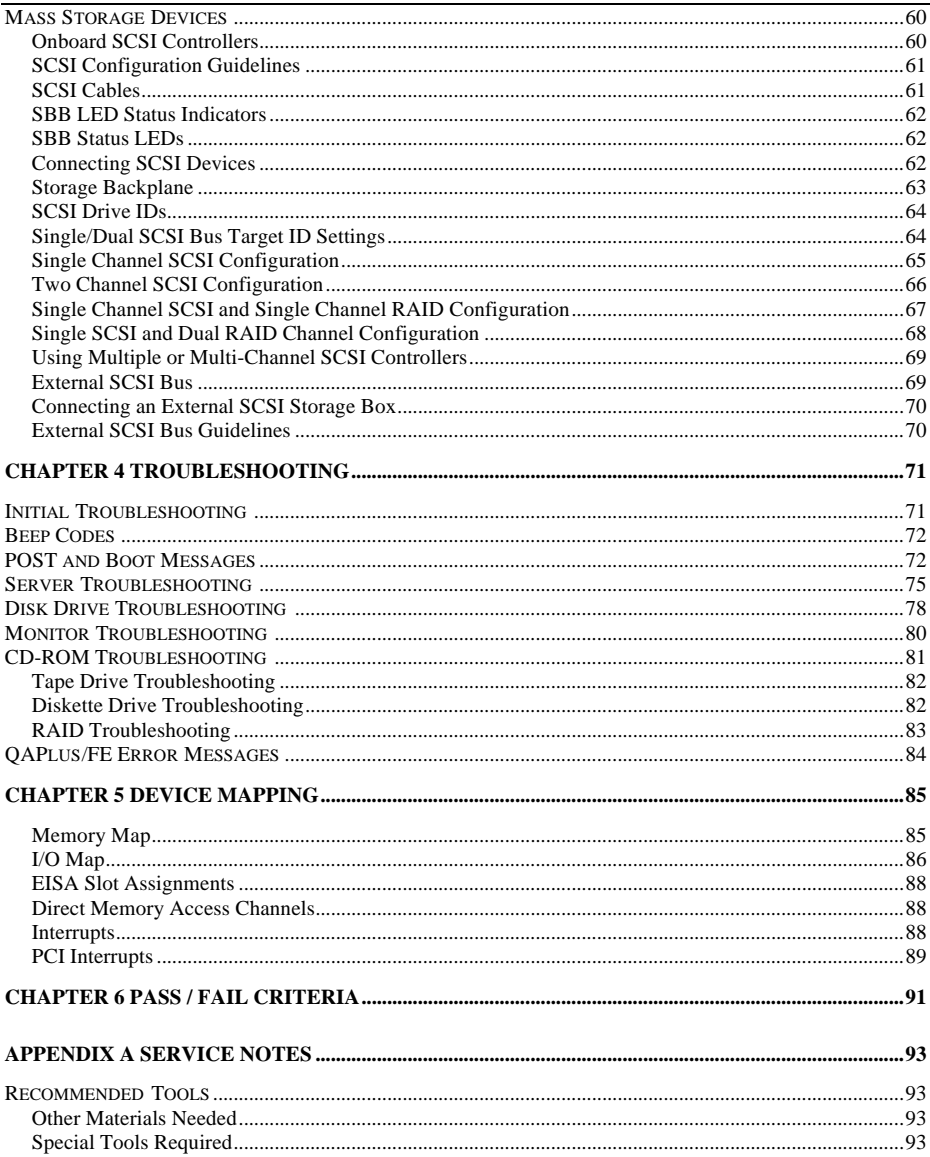

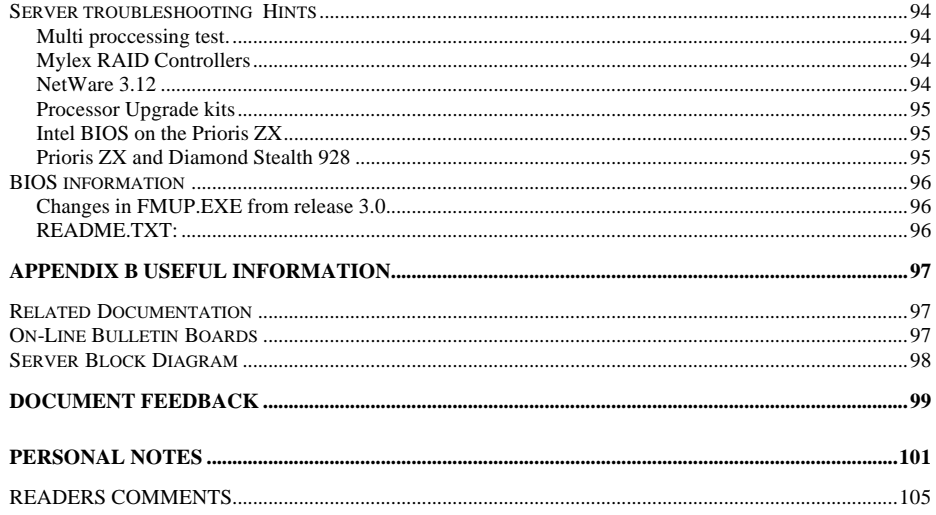

# Table of Figures

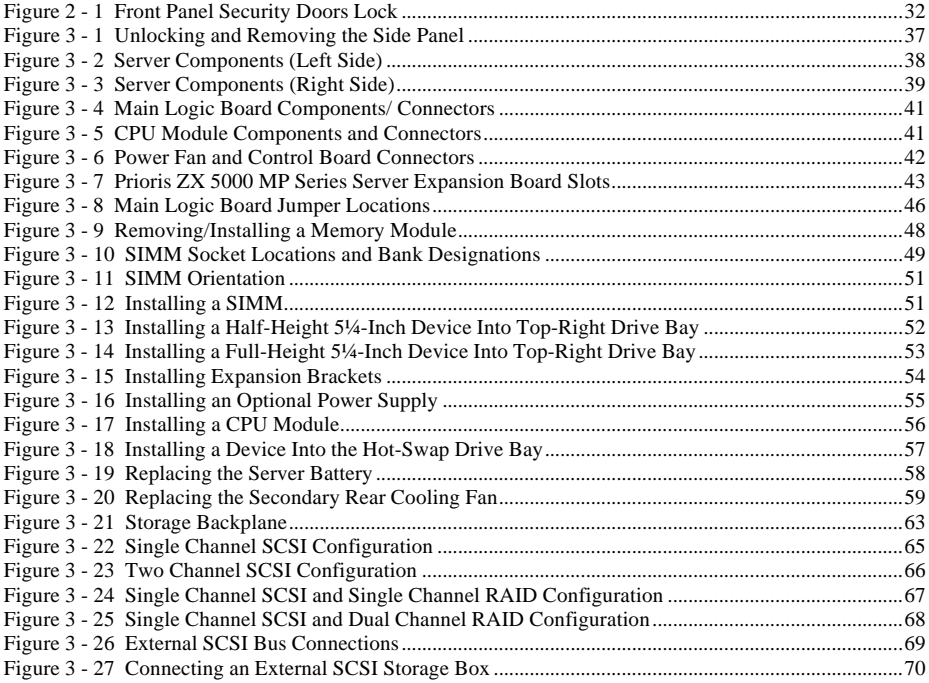

# Revision History

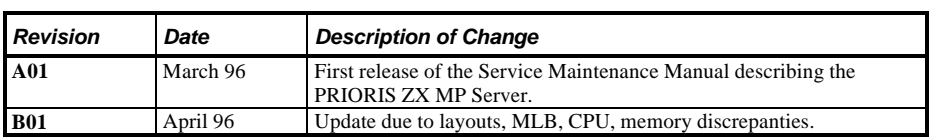

# Preface

The Digital PRIORIS ZX MP Service Maintenance Manual is a troubleshooting guide that can be used for reference when servicing the PRIORIS ZX MP Server series.

Digital Equipment Corporation reserves the right to make changes to the Digital PRIORIS ZX MP Server without notice. Accordingly, the diagrams and procedures in this document may not apply to the computer(s) that are serviced since many of the diagnostic tests are designed to test more than one product.

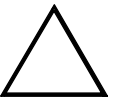

**CAUTION**

**Digital recommends that only A+ certified engineers attempt to repair this equipment. All troubleshooting and repair procedures are detailed to support subassembly/module level exchange. Because of the complexity of the indivual boards and subassemblies, no one should attempt to make repairs at component level or to make modifications to any printed wiring board. Improper repairs can create a safety hazard. Any indications of component replacement or printed wiring board modifications may void warranty or exchange allowances.**

# **Chapter 1** Product Description

# Product Introduction

The Prioris ZX MP server family is a family of high-performance, highly-scaleable network and application servers featuring the latest in modular CPU and storage technology. The Prioris ZX MP family of servers also provide investment protection through CPU upgrade technology. This technology enables to easily upgrade to a higher-performance CPU by simply installing a new CPU module or modules.

#### **The Prioris ZX MP family of servers provide the following features:**

- ◊ One, two or four 133 MHz Pentium processors in one enclosure
- ◊ Total of nine option cards: four EISA, three PCI slots and two shared EISA or PCI
- ◊ 512 KB (1P) and 1MB (2P and 4P) write-back burst cache memory per processor
- ◊ Supports up to 768 MB of ECC memory.
- ◊ On-board graphics controller with 512KB video memory, upgradable to 1MB video RAM
- ◊ 12 SIMM sockets per memory board. System supports up to two memory boards
- ◊ On-Board two channel PCI Fast Wide SCSI-2 controller
- ◊ Optional single and two channel SCSI-2 controllers
- ◊ Optional PCI RAID Fast Wide one and multi channel SCSI-2 controller options
- ◊ Total connectable storage capacity over 1000 GB
- ◊ Eleven front bays: two 5.25" half height, one 1" floppy drive, one 1"CD-ROM, seven 3.5" half height Hot Swap supporting seven Fast Narrow and Fast Wide SCSI-2 drives
- ◊ Autosensing Power supllies
- ◊ CD-ROM and floppy disk drives

# Product Models Information

#### **PRIORIS ZX MP Systems**

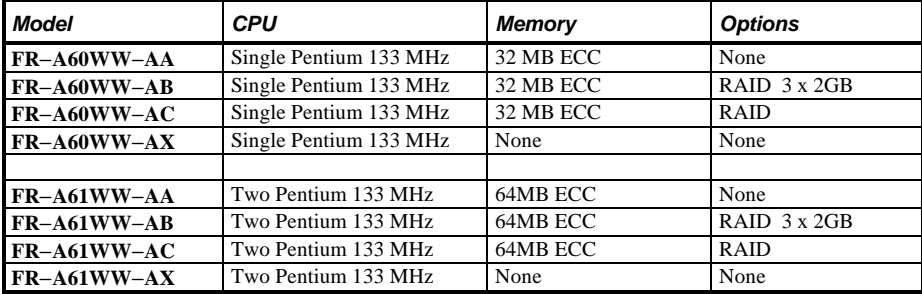

# Chapter 2 Server Utilities & Configuration

# Server Utilities

#### **Introduction**

This chapter provides additional information about the server's supplied software and support documentation, restarting the server, identifying server model and serial numbers, providing a comfortable working environment and obtaining help.

**NOTE** You might have ordered additional options such as hard disk drives, tape back-up systems, CD-ROMs or modems that have been factory installed in the server. The documentation and any related diskettes for these options have also been provided. Save this material for future reference.

The following software and support documentation is supplied with the server:

- ServerWORKS software kit contains ServerWORKS Quick Launch and ServerWORKS Manager.
	- ServerWORKS Quick Launch contains a bootable CD-ROM disk and reference guide. The Quick Launch program steps through the initial server setup and operating system installation process.
	- ◊ ServerWORKS Manager contains the software and documentation for installing the ServerWORKS Manager LAN management tool. Refer to the Installation Guide and the README files on the ServerWORKS Quick Launch CD-ROM disk for more information.
- Server documentation box contains this User's Guide, an Installation Guide, a Documentation Overview, Warranty information, a Diagnostics manual, Options manuals and Registration Card. Diagnostic software and support documentation came with the server. This software contains an advanced set of diagnostic utilities that can be used to identify and correct problems that might be encountered when installing, configuring or using the server.

There are two ways to access the supplied diagnostic software:

- 1) During the operating system installation process, the diagnostic software is automatically copied to a subdirectory on the MS-DOS partition. This enables to run the diagnostic software anytime from the created MS-DOS partition.
- 2) When using the Install Software Conventional method in ServerWORKS Quick Launch, a bootable diagnostic software diskette can be created. This enables to run the diagnostic software anytime using the created diskette.

*For additional information, read any README files that are on the created diagnostic diskette.*

The following utilities are supplied with the server:

- Flash Utility. This utility enables to update or restore the server's BIOS.
- ♦ SCSI*Select* Utility. This utility enables to configure and view settings of the installed Adaptec SCSI controllers and SCSI devices.
- RAID Configuration Utility. This utility is available for RAID-ready servers only. This utility enables to configure the RAID array.
- System Configuration Utility (SCU). This utility enables to configure the server when relocating, adding, or removing EISA/ISA/PCI expansion boards and when changing the server's factorydefined BIOS Setup options.

# Flash BIOS Update Procedure and Recovery BIOS Procedure

The flash contains two BIOSs, one is the normal boot BIOS that happens every time the system is booted, and the other is a 'recovery BIOS'. The 'recovery BIOS' has just enough brains for reloading the normal boot BIOS from floppy back into flash. This recovery BIOS was loaded into flash at the factory and is protected by the hardware jumper J7C1. It is protected by jumper because if the recovery block was corrupted during a flash update, the recovery BIOS will be garbage and baseboard will require installation of a new flash part.

The recover process very similar to standard FMUP BIOS flash update process. Since it has no video capability, it gathers all the needed information from the AUTOEXEC.BAT file and uses the file extension of .REC for selecting the recovery BIOS. When looking at the tables below, these are the minimum files needed for successful recovery to a another version of BIOS 1.00.01.BG0\_. Note that these files are taken from the FMUP disk must be on a bootable floppy.

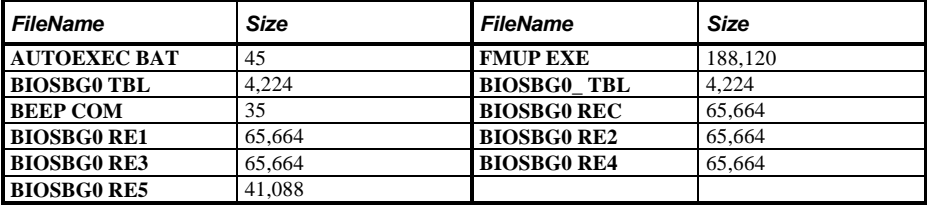

#### **Flash Memory Update Program (PHLASH.EXE)**

All servers have BIOS software in a read-only, non-volatile memory (ROM) chip. This BIOS initializes hardware and boots the operating system when the server is turned on. The BIOS also provides access to other services such as keyboard and disk drives.

The server comes equipped with flash memory. This means that the server's BIOS can be restored simply by running the flash memory update utility. The server's BIOS can also be upgraded to future releases by running the flash memory update utility along with any flash BIOS update diskette if necessary.

The flash memory update program and BIOS updates are available on the Digital Bulletin Board.

The BIOS Configuration Utility is stored in the 512KB Flash memory device and contains compress configuration/overlay (CFG/OVL) files used to set the various system features. The Configuration Utility is decompressed into a secure memory location and executed during system boot by pressing [F1] during the Power On Self Test (POST). By clearing the NVRAM (switch S8C1-1) both the CMOS setup configuration and NVRAM configuration are reset to factory defaults. These values assume that no hard drive is installed, an unknown single processor module is installed, but a  $3\frac{1}{2}$ -inch floppy as drive A: is present. The clearing of NVRAM assumes the user will immediately execute the Configuration Utility to fully configure the server.

The BIOS setup displays configuration information is on four pages, which are accessed by using the Page Up and Page Down keys:

- The [F10] key saves the BIOS Setup configuration, exits the Setup utility and reboots the system.
- The [F5] function key loads known default configuration values (different then factory/NVRAM default values) for all four BIOS Setup utility pages for use with a Pentium processor module.
- The [F6] function deletes any changes made while in the BIOS Setup utility and goes to the previous values stored in CMOS before entering Setup via the [F1] key. Although the BIOS Setup utility can fully configure the system, it is strongly recommended the System Configuration Utility (SCU) be used to set the system configuration. The System Configuration Utility ensures that the information located in Flash memory is synchronized with the configuration information stored in CMOS.

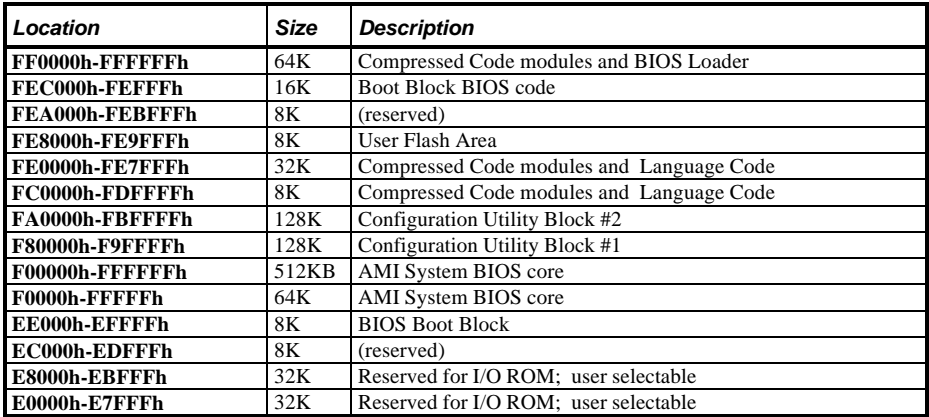

# BIOS SETUP UTILITIES OPTIONS

#### **BIOS SETUP OPTIONS (Main Section)**

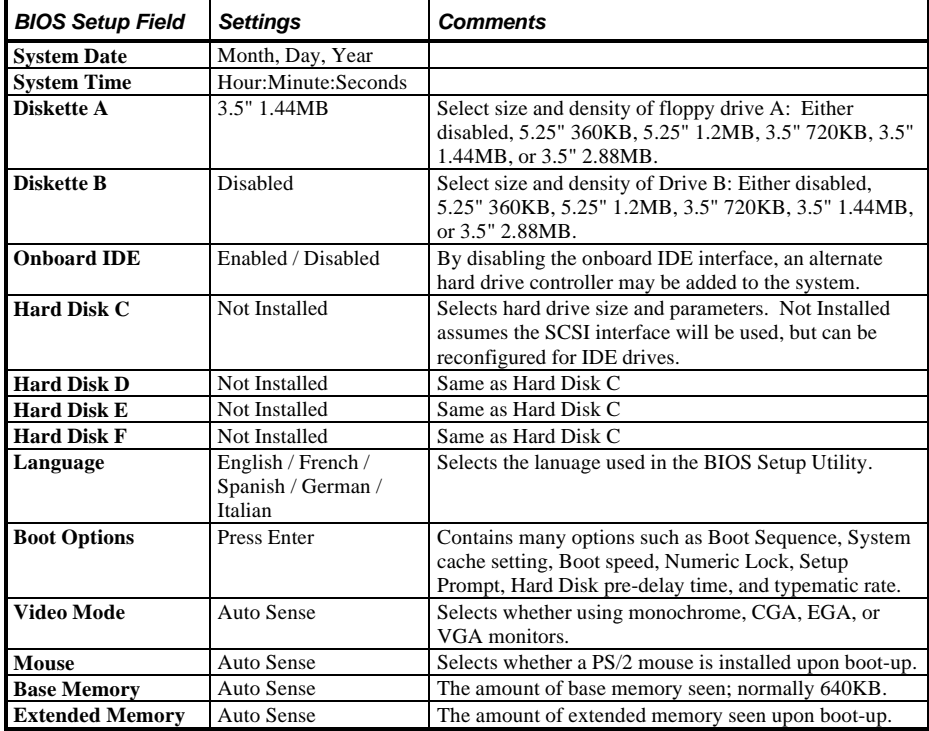

Default Values listed in **Boldface**

#### **BIOS SETUP OPTIONS (Advanced Section)**

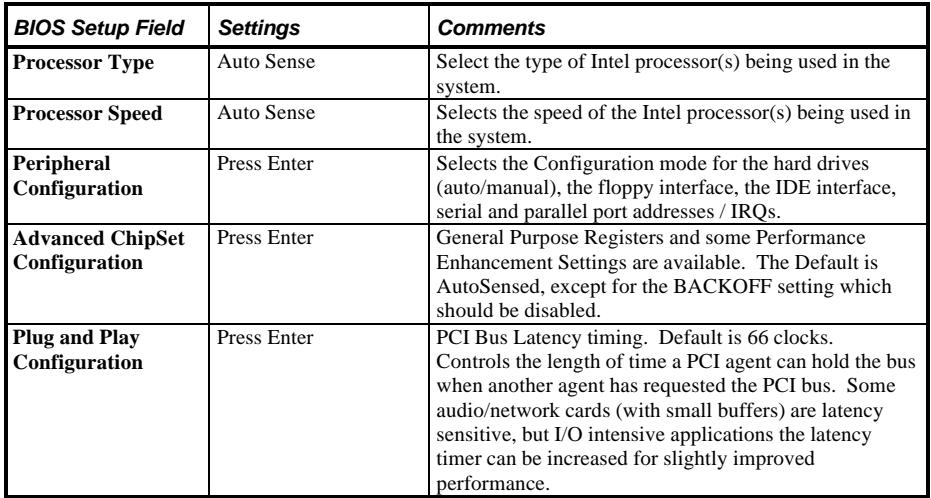

Default Values listed in **Boldface**

#### **BIOS SETUP OPTIONS (Security Section)**

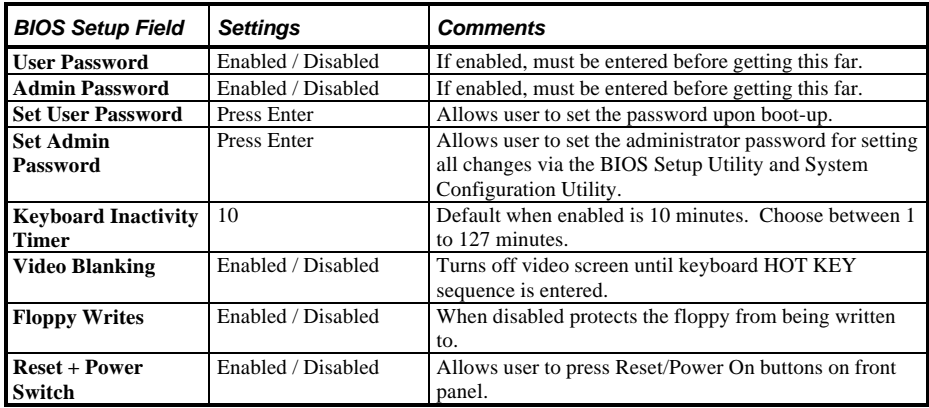

#### **BIOS SETUP OPTIONS (Exit Section)**

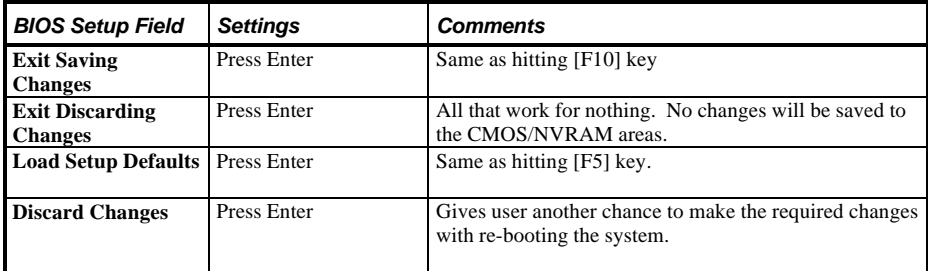

Default Values listed in **Boldface**

# SCSI*Select* Utility

The Prioris server comes with an Adaptec controller and a SCSI*Select* configuration utility. This utility enables to change host controller settings without opening the server or handling the SCSI controller board.

Use SCSI*Select* to:

- Check factory default settings for each device on the SCSI bus.
- Change SCSI device settings that might conflict with other SCSI devices.
- Perform low-level formatting on new SCSI disk drives.

To start the SCSI*Select* configuration utility:

- 1) Press **Ctrl + A** when the BIOS banner appears during the boot process.
- 2) When the SCSI*Select* configuration utility appears, follow the instructions on the screen to configure the SCSI controller and run SCSI disk drive utilities.

# RAID Configuration Utility

RAID-ready Prioris ZX 5000 MP servers include a Mylex RAID controller and RAID configuration utility. If the RAID controller was factory installed, the RAID configuration utility appears when the server is booted with the ServerWORKS Quick Launch CD-ROM disk. Use this utility to configure the RAID array.

*Refer to the Mylex User's Manuals for more information.*

# System Configuration Utility (SCU)

The SCU enables to check or change the server's configuration. The SCU is PCI-aware, and complies with both EISA and ISA plug and play standards. You must run the SCU each time you add, remove, or relocate an EISA or ISA expansion board. Running the SCU is optional for plug and play and PCI expansion boards.

Each EISA expansion board comes with a diskette that contains a configuration (.CFG) file. The .CFG file describes the board's characteristics and the server resources that the board requires. The configuration registers on PCI and plug and play expansion boards contain the same type of information that an EISA .CFG file does. The server's main logic board also comes with a .CFG file.

The SCU uses the information provided by .CFG files, configuration registers, NVRAM, and the information that is entered, to specify a particular configuration. The SCU then configures the server by writing the configuration information to flash memory

The SCU stores most of the configuration values in the battery-maintained memory (NVRAM) of the realtime clock (RTC), and the rest of them in flash memory. These values take effect each time you boot the server. POST checks the values against the actual hardware configuration; if they do not agree, it generates an error message. You must then run the SCU to specify the correct configuration before the server boots. Pressing F1 on the keyboard, in response to the BIOS prompt during POST, activates the BIOS Setup

The SCU modifies the CMOS RAM and EISA NVRAM, under your direction. The BIOS POST routines and the ISA plug and play Auto Configuration Manager (ACM) actually configure the hardware.

The SCU always updates the checksums for both areas so that the BIOS can detect any potential data corruption before the actual hardware configuration takes place. If the data is corrupted, the BIOS requests to configure the server before it can boot.

#### **Locating the SCU**

The SCU is located on the ServerWORKS Quick Launch CD-ROM disk. The SCU can be used in one of three ways:

1) During the Quick Launch boot process, when selecting to create a MS-DOS partition, the SCU is copied to the MS-DOS partition on the hard disk drive. This enables to run the SCU anytime from the MS-DOS partition. At the MS-DOS prompt change to the SCU directory and type:

SCU.BAT

- 2) Using the *Install Software Conventional* method in ServerWORKS Quick Launch, a bootable SCU diskette can be created. This enables to run the SCU anytime using the diskette you created.
- 3) The SCU can be runned by inserting the Quick Launch CD-ROM disk, rebooting the server, and pressing the right [ALT] key during the boot process to display the SCU.

**NOTE** If EISA or PCI cards have been added to the server, the SCU will be invoked automatically when you boot from the Quick Launch CD-ROM disk. The .SCI file is not saved when using this method to run the SCU.

#### **Starting and Using the SCU**

To start and run the SCU:

- 1) Turn on the server and allow the POST to complete.
- 2) If POST detects an error refer to *Chapter 4, "Troubleshooting"* and take the appropriate steps to correct the problem. After the problem has been resolved, restart the server.
- 3) Start the SCU from the DOS partition or insert the SCU diskette into drive A and soft boot (reset) the server.

From the MS-DOS Startup menu select one of the following:

- 1) Execute AMISCU
- 2) Execute AMISCU (baseboard configuration only)
- 3) Execute AMISCU using the Overlay Lite
- 4) When the SCU title appears, press any key to continue.
- Afterwards, follow the instructions on the screen to access the SCU main menu.
- 5) From the main menu, press the up or down arrow to highlight an item and then press [Enter] to select it. When using a mouse, point to an item and double-click the left button to select it. Press [F1] at any time for help about a selection.
- 6) When needing additional information about configuring the server, select "Step 1: About System Configuration."

#### **Additional Security Features**

Additional Security Features are available as options in the scu and through main logic board jumpers.

The SCU includes the following setup options to improve server security:

♦ Display <F1> for Setup Message during POST - Setting this option to disabled prevents unauthorized personnel from entering the BIOS Setup utility each time the server is turned on or reset.

Display <F1> fot Setup Message during POST appears as an <F1> Setup prompt on the monitor screen each time the server boots

When selecting Disable, the server does not inform when to press <F1> to enter Setup. Setup can still be entered by pressing <F1> before POST completes.

- ♦ Floppy Writes Setting this option to Disabled prevents unautorized personnel from writing data to a diskette.
- Video Blanking Settingt this option to Enabled requires a password to reactivate the monitor after a set period of keyboard inactivity.
- Reset and Power Switch Locking Setting this option to Enabled prevents the power and reset switches from being locked out during secure mode.

The main logic boards Enable Flash Write switch (S8C1-3) should also be set to OFF to prevent unauthorized personnel from loading a new server BIOS. Loading a new server BIOS might enable someone to overide other server security features or introduce a virus in the server

#### **SCU Options**

The following tables list the options that are available in the SCU (Change Configuration Settings). Use the keyboard function keys to help to select options, change values, and display help information.

**NOTE** The server also has a BIOS Setup utility available to change the server's BIOS settings. Although the BIOS Setup utility is separate from the SCU, the SCU will automatically update the BIOS settings. In most cases, the server will operate according to the most recent changes regardless of which utility you use to make changes. However, Digital recommends to use the SCU to configure the server each time you add hardware, remove hardware, or change server settings to ensure that the server operates properly.

> The following menu fields might not reflect current BIOS or SCU revisions. Refer to the BIOS Setup utility screens, the SCU, and any associated on-line help for more information.

#### **Systems Group**

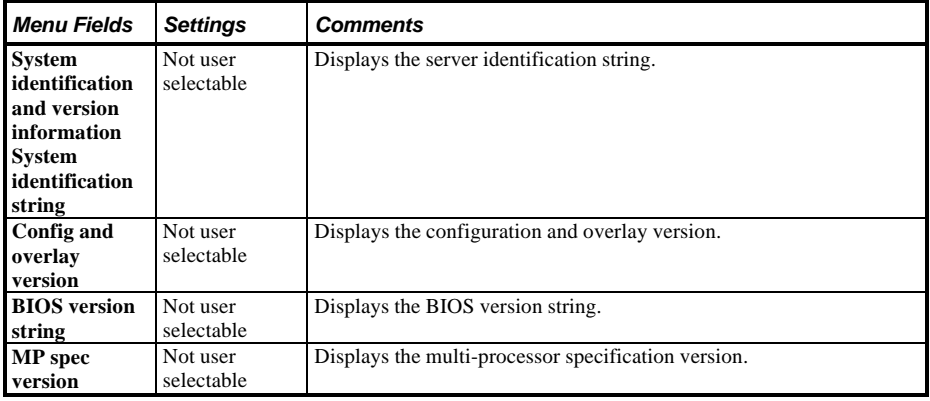

#### **System Processor Modules**

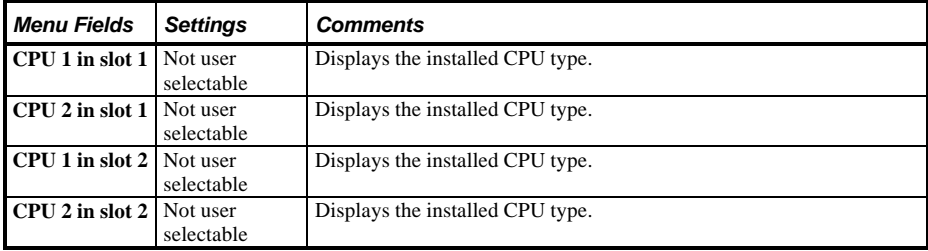

#### **System Processor Status**

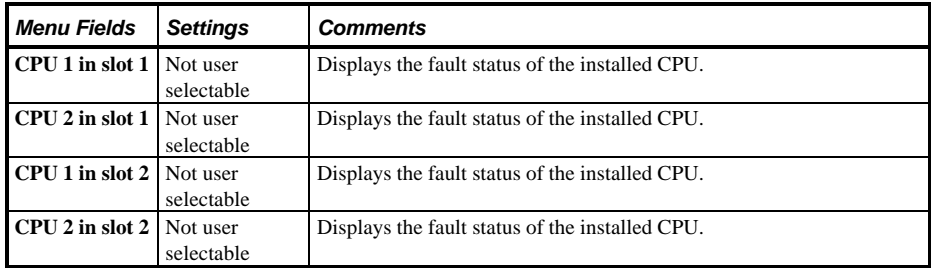

#### **System Performance**

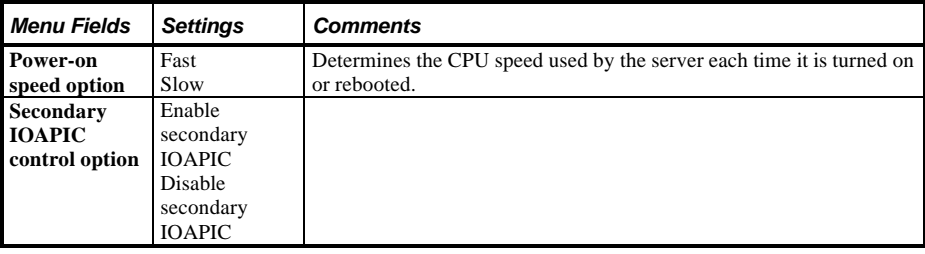

#### **Memory Subsystem Group**

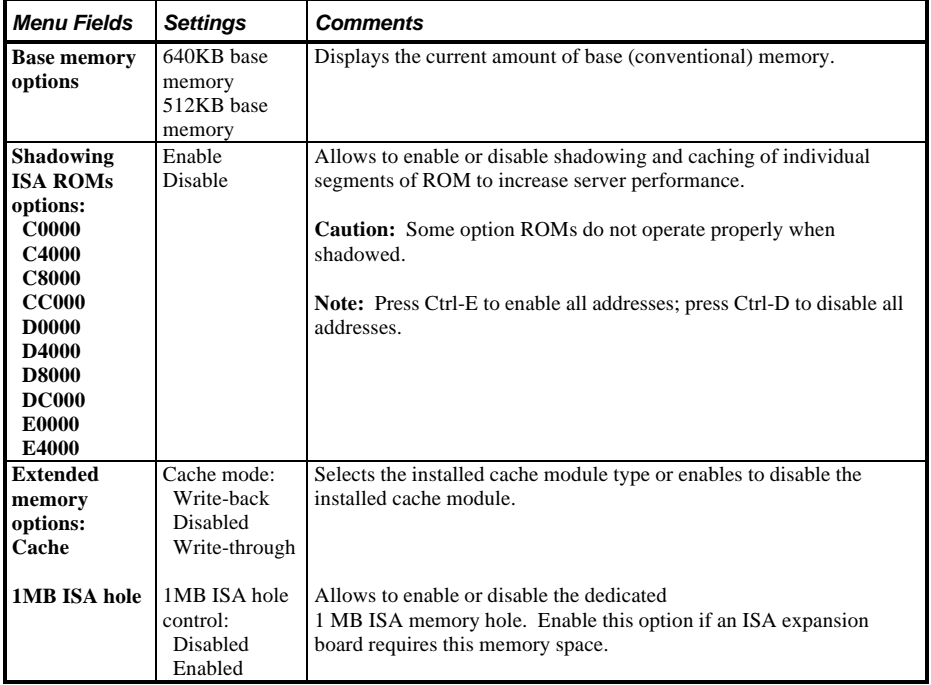

#### **Onboard Disk Controllers**

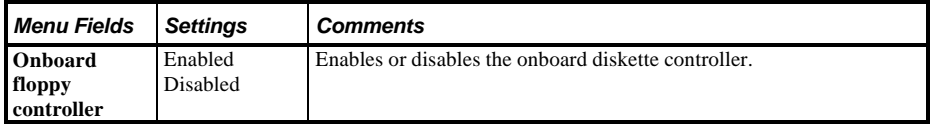

#### **Onboard Communication Devices**

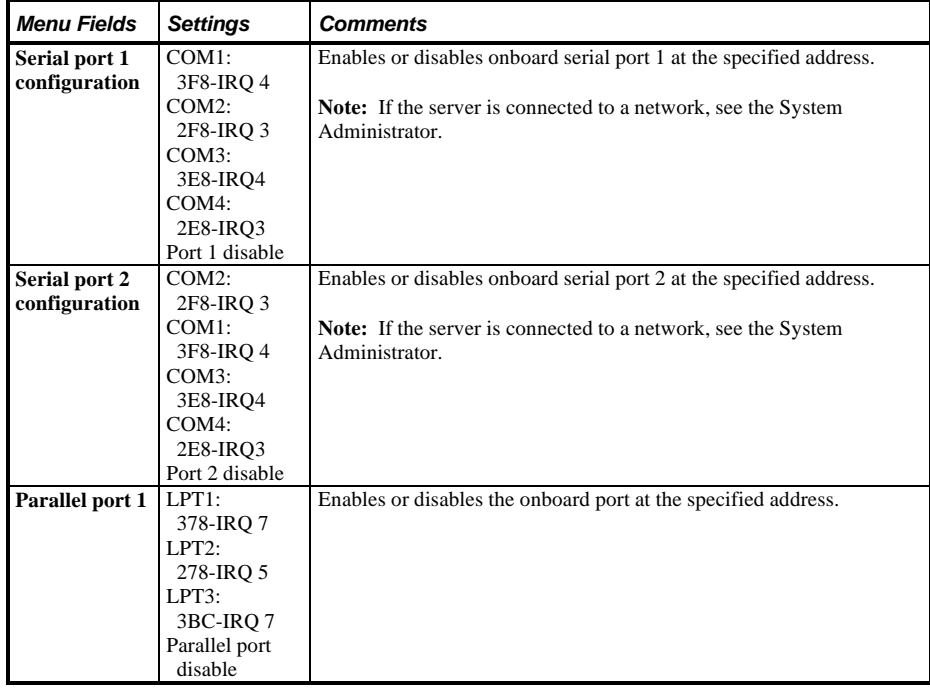

#### **Onboard Communication Devices** (continued)

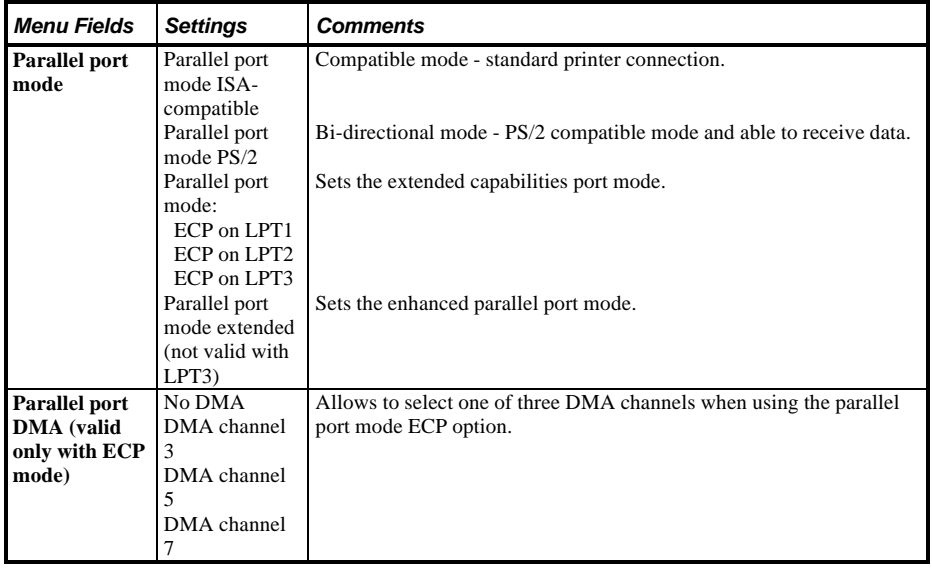

#### **Floppy Drive Subsystems Group**

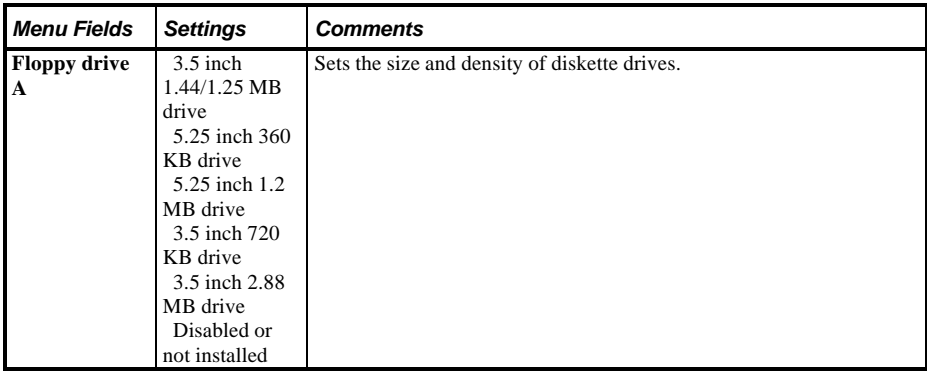

#### **Floppy Drive Subsystems Group** (continued)

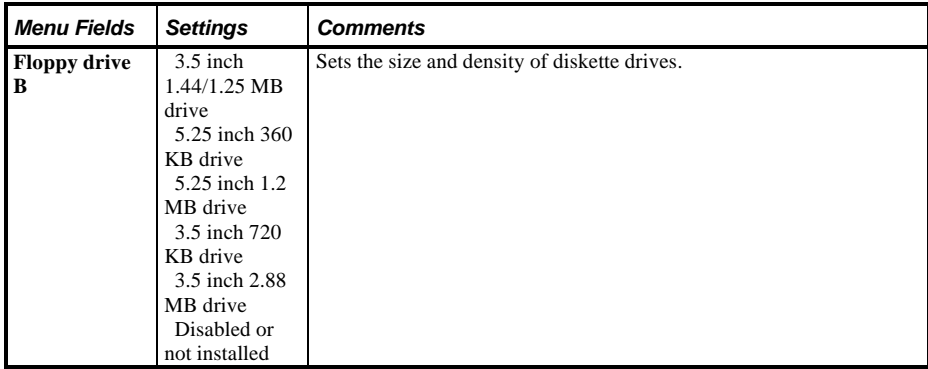

#### **Language Support Group**

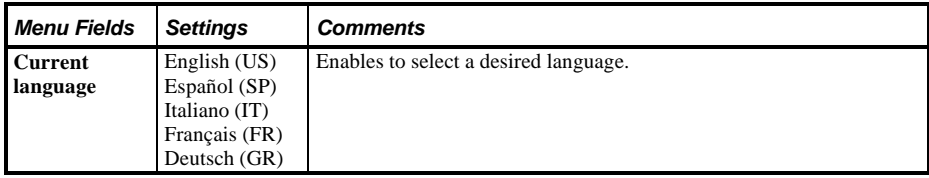

#### **KB and Mouse Subsystem Group**

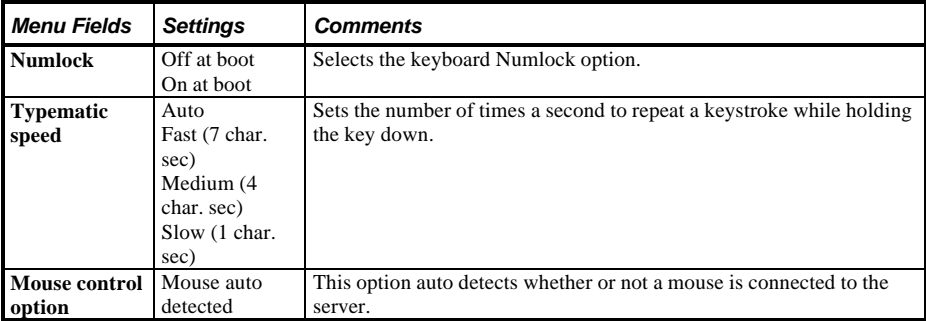

#### **Console Redirection**

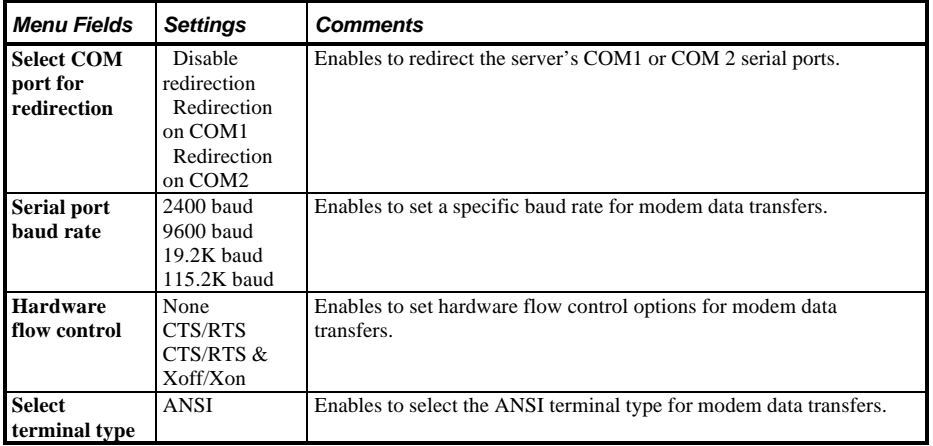

## **Security Subsystems Group**

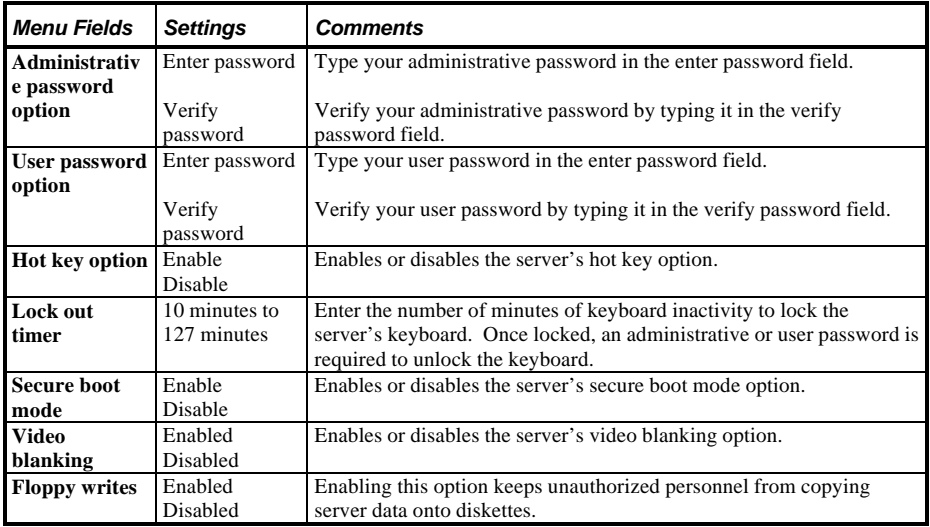

#### **Boot Subsystem Group**

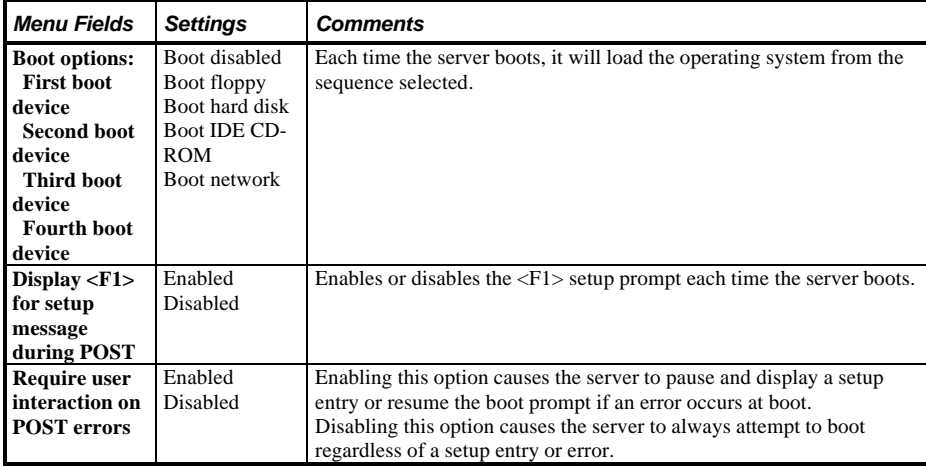

#### **SCSI ROM BIOS Options Group**

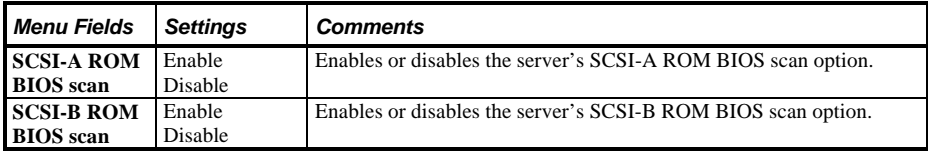

#### **LCD Subsystem Group**

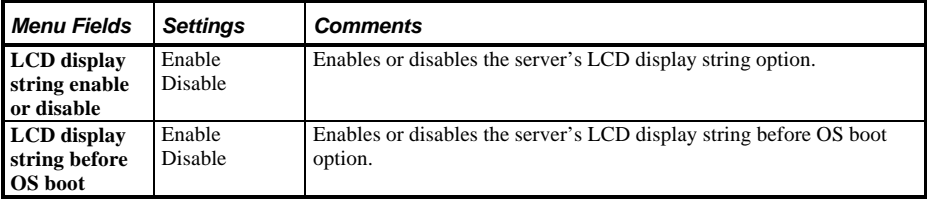

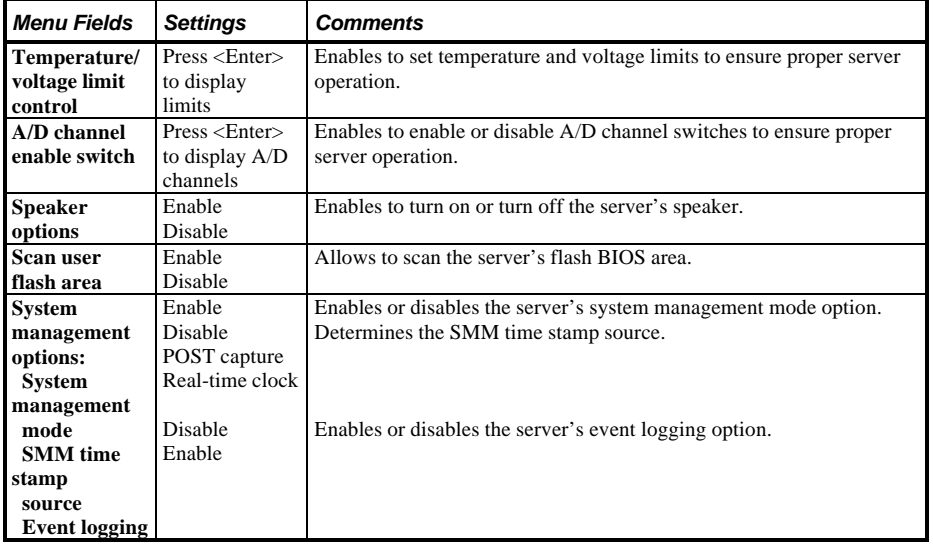

#### **Management Subsystem Group**

#### **Memory Boards Subsystem Group**

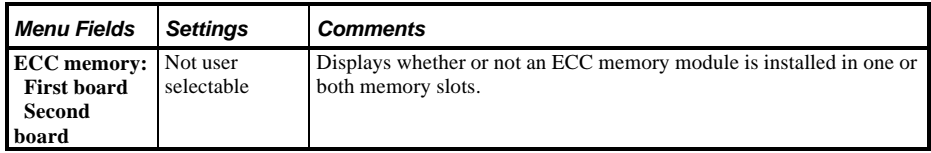

#### **Reserved System Resources**

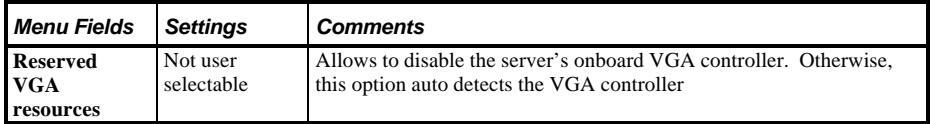

# Server Security Features

Server security is important to prevent theft or accidental loss of software and hardware. The Prioris HX 5133MP Server provides the following levels of protection:

- Left and right security door lock—located at the front of the server.
- Left and right side panel lock—located at the rear of the server
- Administrative and user password
- Additional security features

## **Left and Right Door Security Lock**

The server has a three-way keylock used to prevent unauthorized access to the left- and right-front security doors.

To unlock:

- 1) Insert key into keylock at bottom position.<br>2) Turn key clockwise to first unlock position
- 2) Turn key clockwise to first unlock position to open left-front security door.
- 3) Turn key clockwise to second unlock position to open right-front security door.

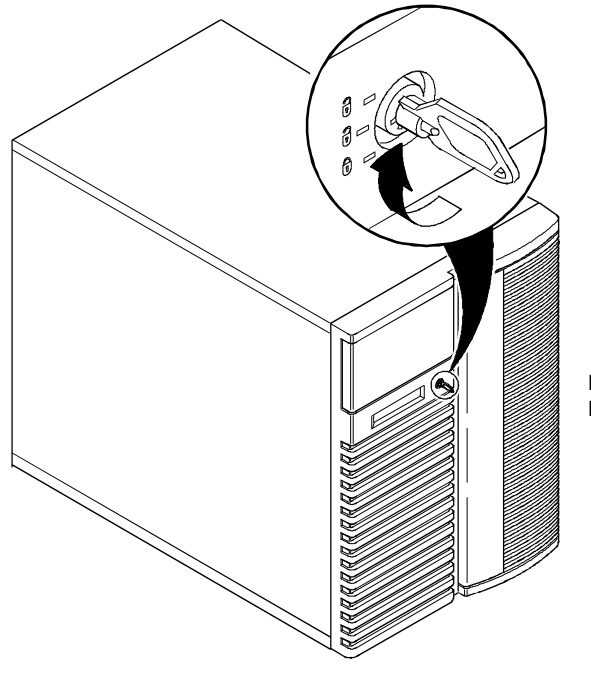

**Figure 2 - 1 Front Panel Security Doors Lock**

#### **Administrator Password**

The server has a password level that can be set to prevent unauthorized access to the server files. When setting a supervisor password, you will be prompted to enter it prior to accessing the SCU. If "Password On Boot" is enabled, you will be prompted to enter a password before the operating system boots.

Perform the following steps to set a supervisor password:

1) Turn on the server and allow the POST to complete.

If POST detects an error refer to *Chapter 4, "Troubelshooting*," and take the appropriate steps to correct the problem. After the problem has been resolved, restart the server.

- 2) Start the SCU from the MS-DOS partition or insert the SCU diskette into drive A and soft boot (reset) the server.
- 3) Highlight the Security Options Group and then press [Enter].
- 4) Highlight the Administrative Password field and then press [Enter].
- 5) Select Installed.
- 6) Type in a supervisor password and then press [Enter]. To confirm, type in the supervisor password a second time and then press [Enter].
- 7) Highlight the Password On Boot field and select Enabled if desired.
- 8) Exit the SCU and reboot the server so changes immediately take effect. The computer runs the POST and then prompts for the supervisor password to set.

#### **If You Forget Your Password**

Use the following procedure to erase a password from the server:

- 1) Turn off the server and remove the left side panel.
- 2) Change the switch S8C1 position 2 to password clear (on position). Refer to "*Jumper and Switcher settings*" for switch location and setting.
- 3) Reconnect the server and turn it on. Booting the server with this switch on erases the existing password(s).
- 4) Turn off the server and remove the left side panel.
- 5) Change the switch to its normal position (off position).
- 6) Reconnect the server and turn it on.
- 7) Using the SCU, assign a new password.

# **Chapter 3** Service Procedures

# Safety Requirements

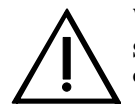

#### **WARNING**

**Static electricity collects on non-conductors such as paper, cloth, or plastic. A static discharge can be damaging even though you often cannot see or feel it.**

The following safety precautions must be observed to insure product and personal safety and prevent damage to circuit boards and/or components:

- ♦ Always wear an ESD wrist strap when handling ESD sensitive material. Be sure it is properly connected.
- Keep circuit boards and components away from non-conductors.
- Keep clothing away from circuit boards and components.
- Keep circuit boards in anti-static bags.
- Be cautious when AC power is exposed when working on an assembly.
- Always use an ISOLATION TRANSFORMER when diagnosing any terminals, monitors or power supplies when AC power is applied.
- Be cautious of very high voltage potentials when working with monitors.

There should be an approved insulating mat (for technician safety) in front of any workbench where monitors, terminals or power modules are being serviced when power is applied.

**NOTE** Do NOT wear ESD straps when working on terminals, monitors or power supplies when AC power is applied. This is to avoid the hazard of electrical shock.

# Recommended Tools

The following tools will be needed for servicing Digital PC systems. Note that test equipment must be in calibration.

- Multimeter  $(4 \frac{1}{2} \text{ digit})$
- A philips screwdriver
- An antistatic wrist strap

#### **Other Needed Materials**

Cleaning agent should be an all purpose cleaner that is used in-house.

#### **Required Special Tools**

None.

#### **Remedial Diagnostic Test Software**

*QAPLUS/fe*, PC Advanced Diagnostic Software, latest version. *Partnumber : 22-00908-06*

#### **Recommended Virus Detection and Cleanup Software**

F-PROT, Virus Detection and Cleanup Software, latest version. **Network locations:** North America, South America, Australia and New Zealand: *MINOTR::USER6:[VIRUS.F-PROT}*

> Europe, Africa, Middle and Far East: *VARDAF::EUROPUB:[VIRUS\_SCANNER.F-PROT]*

# ECO/FCO Information

#### **BIOS version information.**

Refer to the Digital DECpc Bulletin Board Support , for the latest information on BIOS upgrades

**Network locations:**

North America, South America, Australia and New Zealand: *PCBUHD::DKB300:[WC30.BBSFILES]*

Europe, Africa, Middle and Far East: *SUTRA::D6:[PUBLIC]*.

# Removing the Side Panels

Before removing the side panel, perform the following:

- 1) Secure server using brake.
- 2) Turn off power to all external devices connected to server.<br>3) Turn server off.
- Turn server off.
- 4) Unplug power cord from wall outlet.
- 5) Disconnect power cord and monitor cord from server.

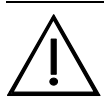

#### **WARNING**

**Removing the side panels activates the power interlock switches located at the top-left and top-right of the server. These switches turn off power to the server. You might injure yourself or damage the server if attempt to bypass these switches.**

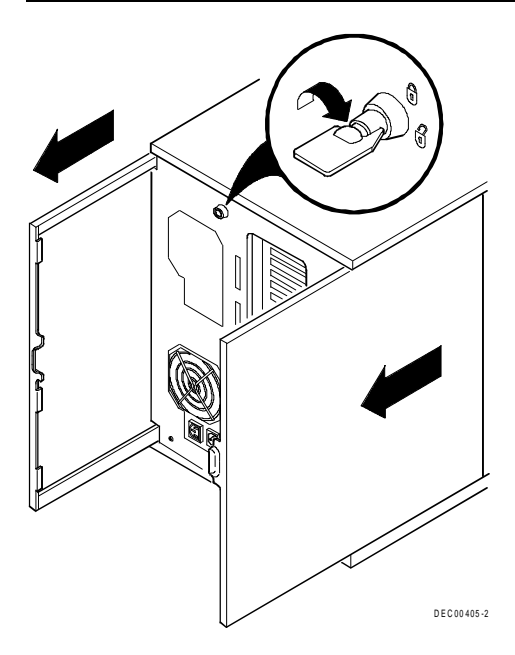

To remove the side panel, perform the following:

- 1) Unlock side panel.
- 2) To remove the side panels, push them towards the rear of the server and then slide them off.

**Figure 3 - 1 Unlocking and Removing the Side Panel**

# Server Components (left Side)

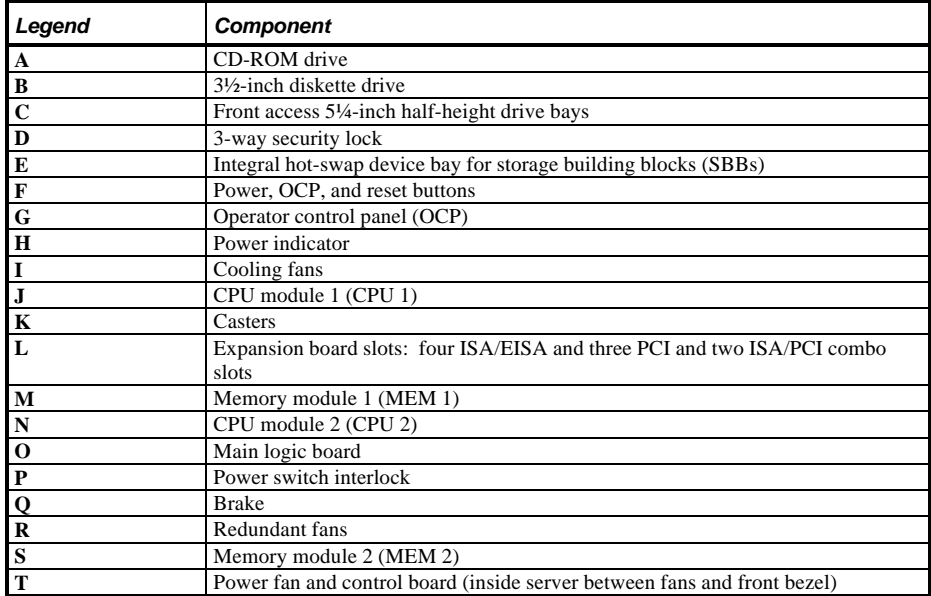

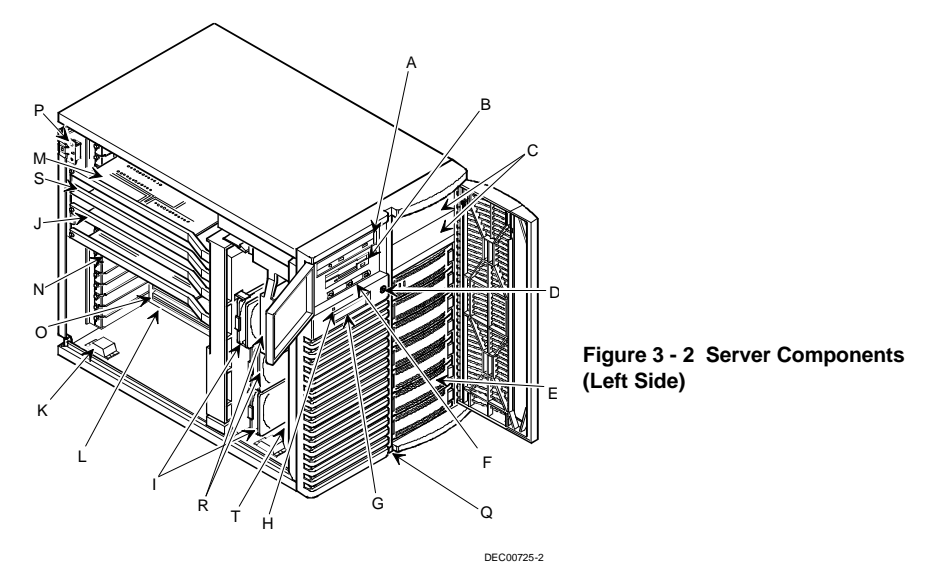

# Server Components (Right Side)

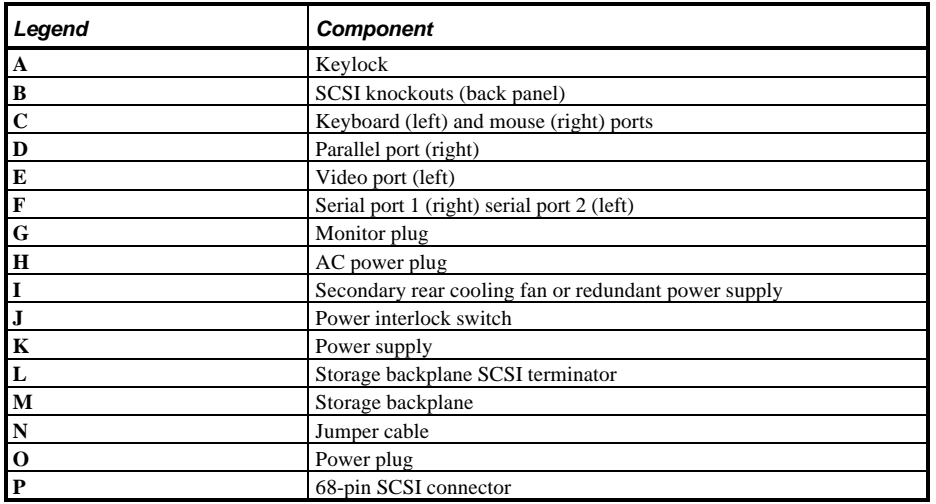

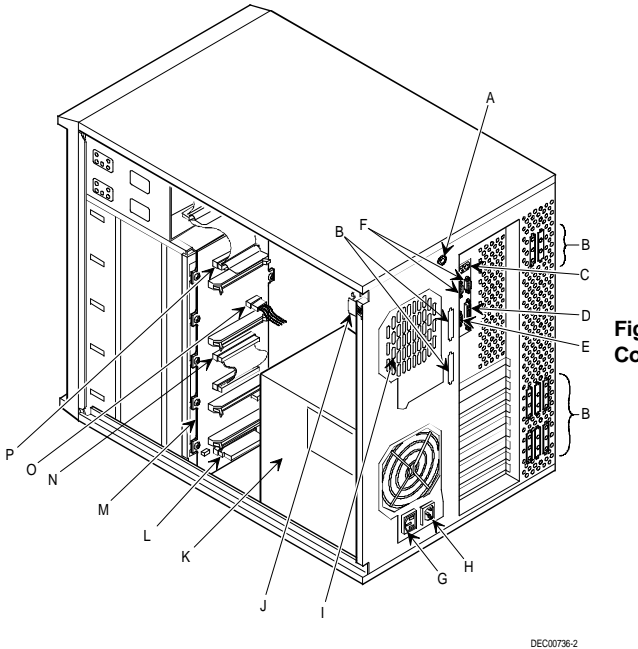

#### **Figure 3 - 3 Server Components (Right Side)**

# Components and Connectors

#### **Main Logic Board Components and Connectors**

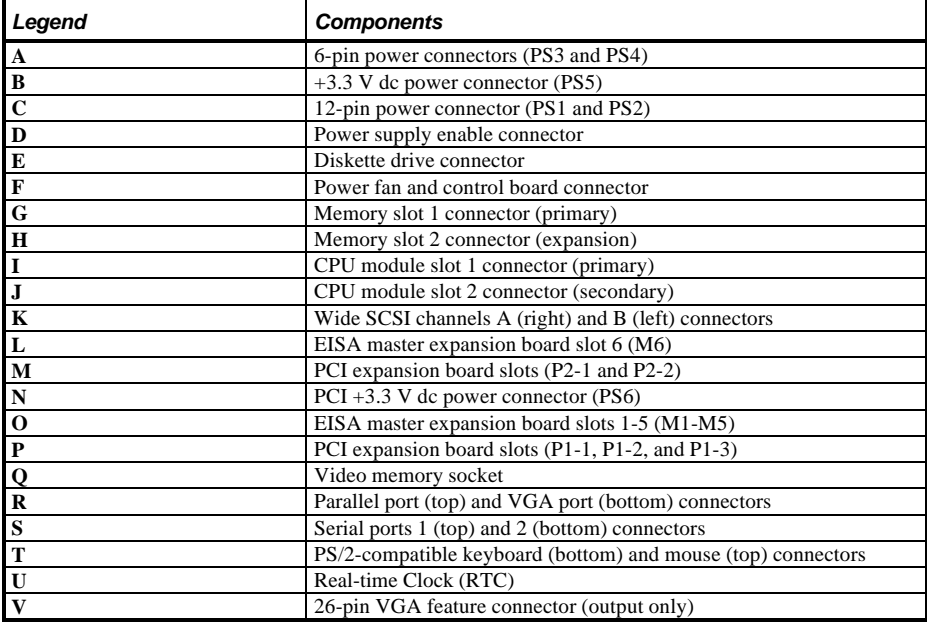
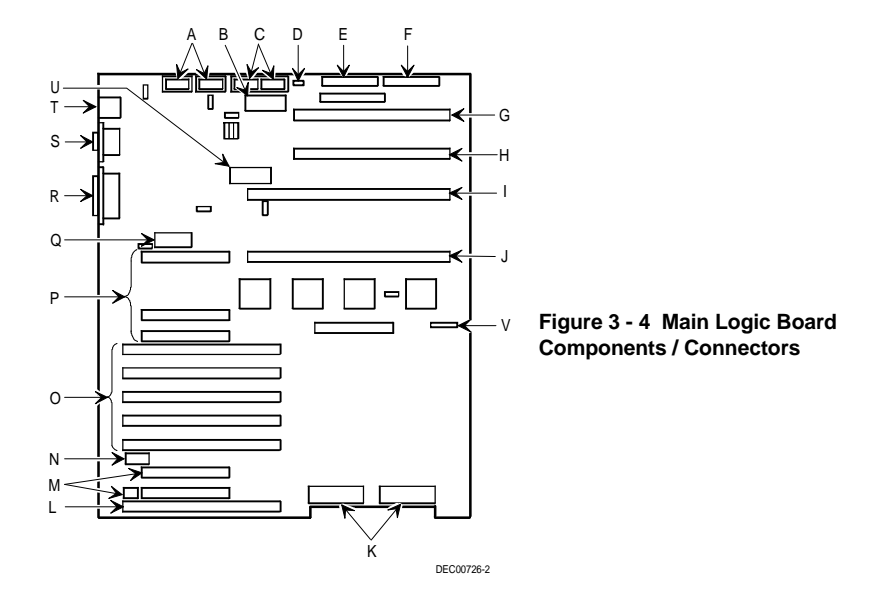

#### **CPU Module Components and Connectors**

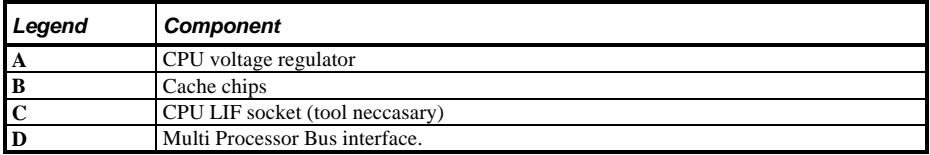

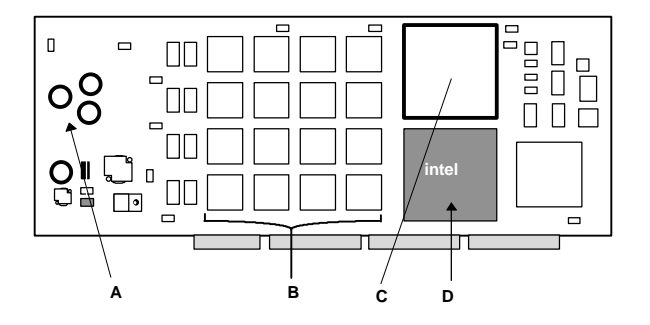

**Figure 3 - 5 CPU Module Components and Connectors**

#### **Power Fan and Control Board Connectors**

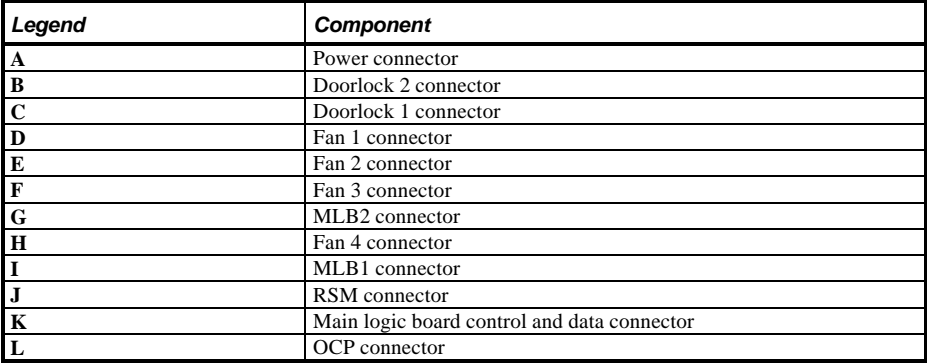

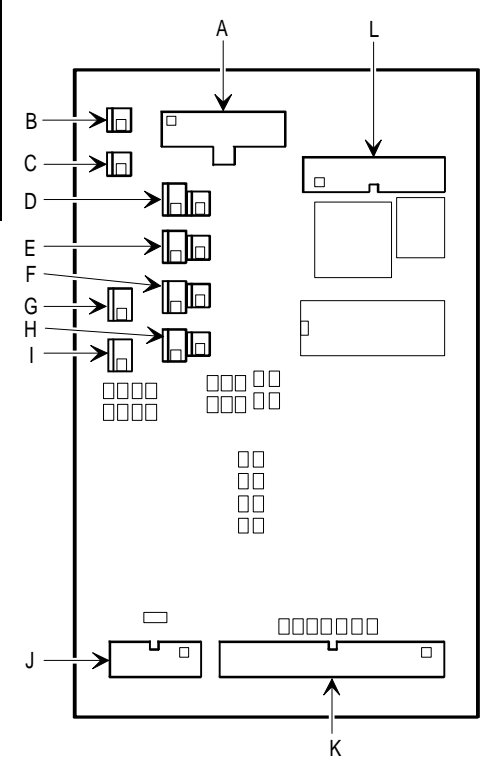

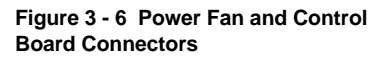

DEC00798-2

#### **Expansion Slots**

The Prioris ZX 5000 MP Series Server's main logic board contains 11 expansion board slots for installing up to nine EISA or PCI expansion boards. Six of the slots support industry-standard 32-bit EISA expansion boards. Bus ownership occurs in this EISA slot sequence: M1, M2, M3, M4, M5, M6, M1, M2, etc. The remaining five expansion slots support 32-bit PCI local bus expansion boards.

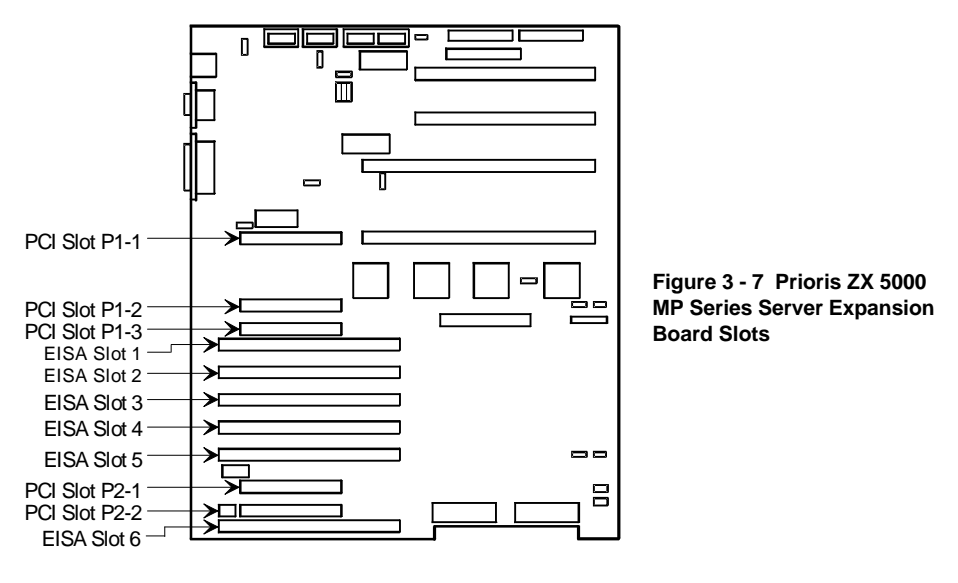

The server's EISA bus provides:

- 32-bit memory addressing
- Type A transfers at 5.33 MB per second
- Type B transfers at 8 MB per second Burst transfers at 33 MB per second
- 8-, 16-, or 32-bit data transfers
- Automatic translation of bus cycles between EISA and ISA masters
- Interrupt sharing

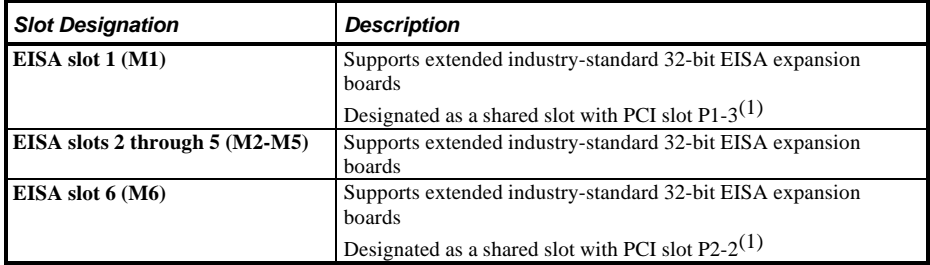

(1) Only one expansion board can reside in EISA slot 1 and 6 or PCI slot P1-3 and P2-2 at any one time. These slots have to share the expansion slot opening at the rear panel.

The five PCI bus slots on the main logic board support bus mastering 32-bit PCI expansion boards for performance enhancement.

**NOTE** One of the PCI slots (P1-1) is in line with a CPU module slot (CPU 2). When installing a CPU module in this slot, the PCI slot cannot be used.

The PCI bus provides:

- 32- and 64-bit memory addressing
- $+5$  V dc and  $+3.3$  V dc signaling environments  $\triangleleft$
- Burst transfers at 133 MB per second
- 8-, 16-, or 32-bit data transfers
- Plug-and-play configuration
- PeerBus to maximize throughput

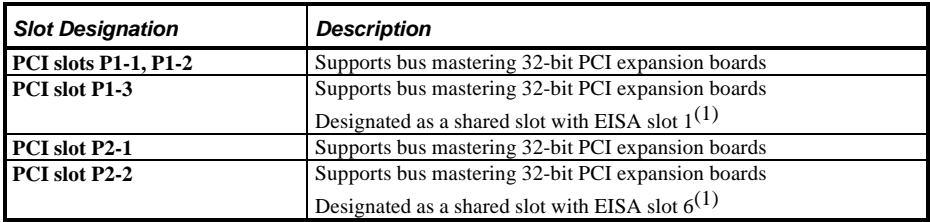

(1) Only one expansion board can reside in EISA slot 1 and 6 or PCI slot P1-3 and P2-2 at any one time. These slots have to share the expansion slot opening at the rear panel.

#### **NOTE** Read the optional expansion board's documentation before running the SCU and before installing it

## Jumpers and Switches

#### **Main Logic Board Jumpers and Switches**

The following table lists the main logic board switches/jumpers and factory-default settings.

**CAUTION Do not touch any electronic component unless you are safely grounded. Wear a grounded wrist strap or touch an exposed metal part of the system box chassis. A static discharge from your fingers can result in permanent damage to electronic components.**

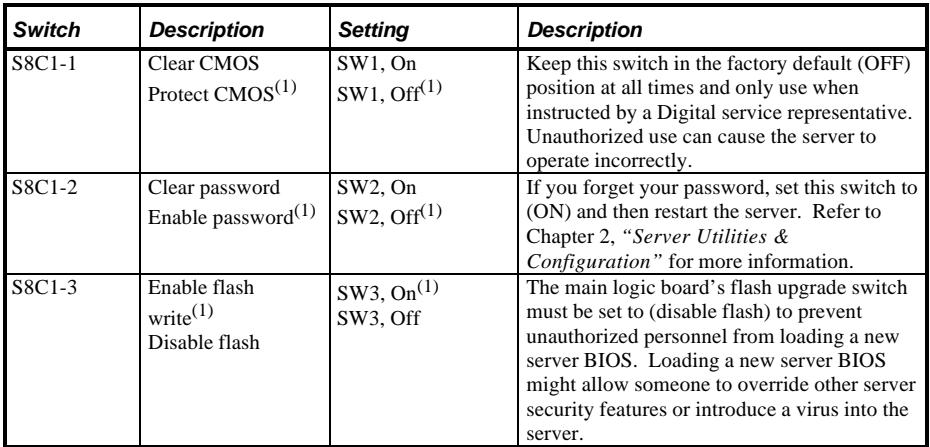

(1) Factory default setting

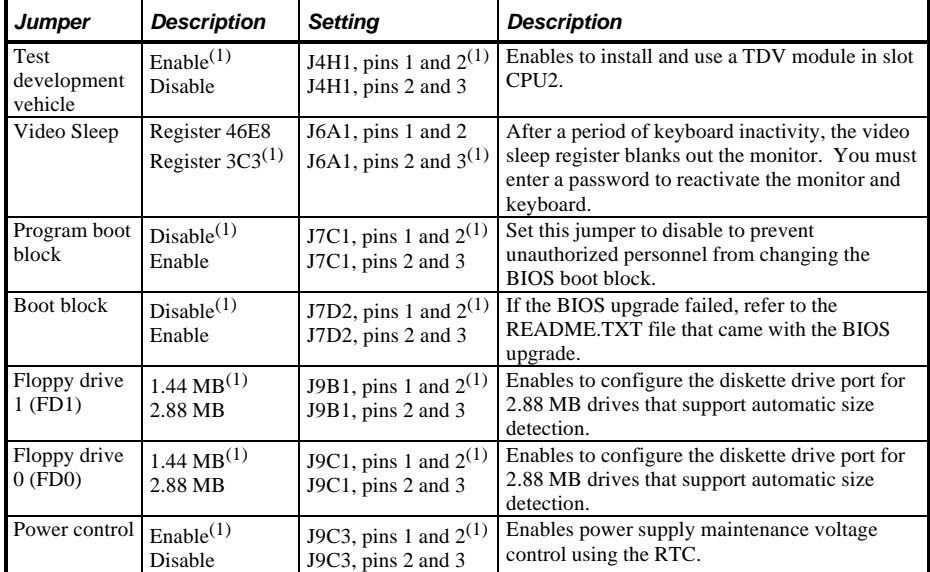

The table below shows the jumper settings:

(1) Factory default setting

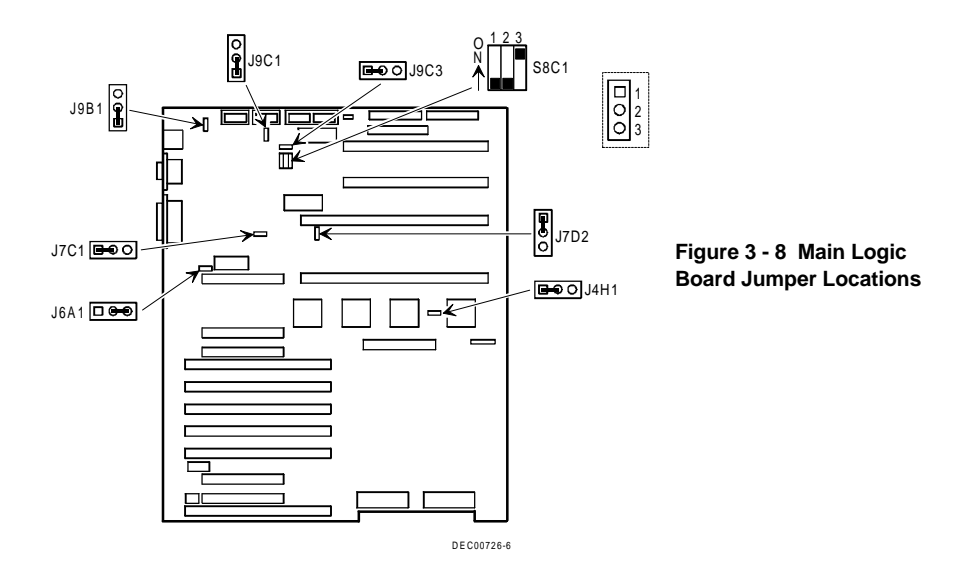

# CPU Module Jumper Settings

There are no jumpers on the CPU board.

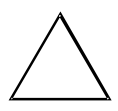

**CAUTION**

**Do not touch any electronic component unless you are safely grounded. Wear a grounded wrist wrap or touch an exposed metal part of the server's chassis.**

# Supported CPU and Memory configurations

#### **Supported Common Configurations**

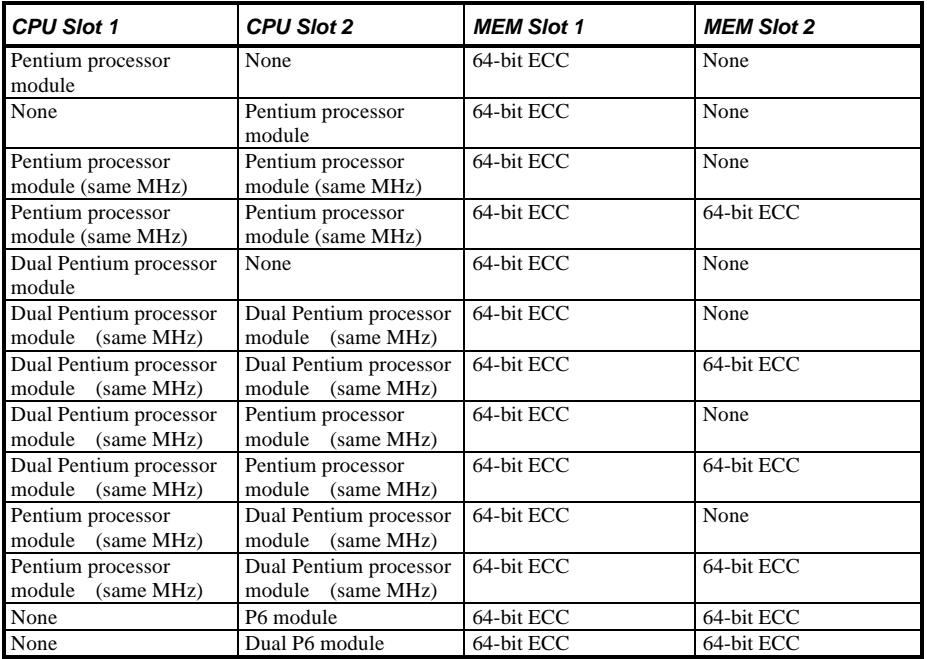

#### **NOTE** Due to height limitations, do not install SIMMs taller than one inch. Installing SIMMs taller than one inch can interfere with an adjacent CPU module or memory module.

#### **Removing and Replacing a Memory Module**

The server comes with a single memory module installed in the primary (MEM 1) slot. The memory module supports up to 384 MB of memory, a 64-bit memory interface, and 2-way interleaving. The server's overall performance can be increased by adding memory to the existing memory module or by installing an additional memory module in the memory expansion (MEM 2) slot. Adding a second memory module enables the server to support up to 768 MB of memory.

**NOTE** Due to height limitations, do not install SIMMs taller than one inch. Installing SIMMs taller than one inch can interfere with an adjacent CPU module or memory module.

> Also, make sure to completely fill the primary memory module (MEM 1 slot) before installing a second memory module in the memory expansion (MEM 2 slot).

The following procedure can be used to remove and replace any memory module.

- 1) Turn off the server.
- 2) Disconnect external devices, ac power, and monitor power.
- 3) Unlock and remove left side panel.
- 4) Remove memory module retaining bracket.
- 5) Carefully remove memory module from main logic board and place it on an antistatic surface.
- 6) Add additional server memory onto existing memory module. Refer to *"Installing Additional Server Memory"* for more information.
- 7) Replace memory module and secure with retaining bracket.
- 8) Replace and lock left side panel.
- 9) Connect external devices and restore power.
- 10) Run the SCU to configure the server for the additional amount of memory.

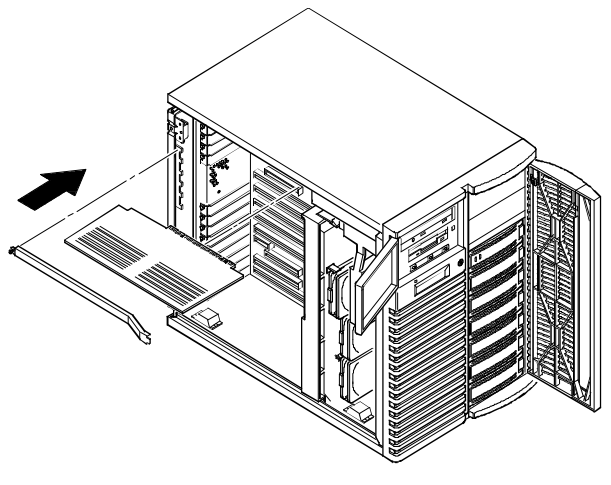

**Figure 3 - 9 Removing/Installing a Memory Module**

D EC 00727.3

#### **Installing Additional Server Memory**

Adding more memory to the existing memory module or installing an additional memory module enables the server to run larger, more complicated software and run it quicker.

Each memory module contains three sets of memory banks (banks 1 through 3). Each bank consists of four SIMM sockets. The server comes with at least 32 MB of memory installed in bank 1.

When adding additional memory make sure to:

- Install 36-bit SIMMs having an access time of 80 ns or less.
- Fill one bank (four sockets) at a time using the same SIMM size, type, and speed (8 MB, 16 MB, and 32 MB densities are available).
- Fill bank 1 before bank 2 and banks 1 and 2 before bank 3.

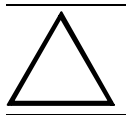

**CAUTION**

**Mixing dissimilar metals might cause SIMM failure. Install SIMMs with tin-lead alloy plated edge connectors only in tin-lead alloy plated sockets. Install SIMMs with goldlead alloy plated edge connectors only in gold-lead alloy plated sockets.**

Refer to *"Memory Configurations"* for a list of SIMM combinations supported by the Prioris ZX 5000 MP Series Servers and to "Installing a SIMM" for detailed instructions on installing SIMMs.

In addition, the physical memory addresses shift depending on the SIMM size and the number of sockets filled on the ECC memory module. Starting with bank 1, address 0 is always in the last row of SIMMfilled sockets.

For example:

- When installing SIMMs in only sockets 1-4, then memory address 0 is in sockets 3 and 4 of bank 1.
- When installing SIMMs in sockets 1-8, then memory address 0 shifts to sockets 7 and 8 of bank 2.
- When installing SIMMs in sockets 1-12, then memory address 0 shifts to sockets 11 and 12 of bank

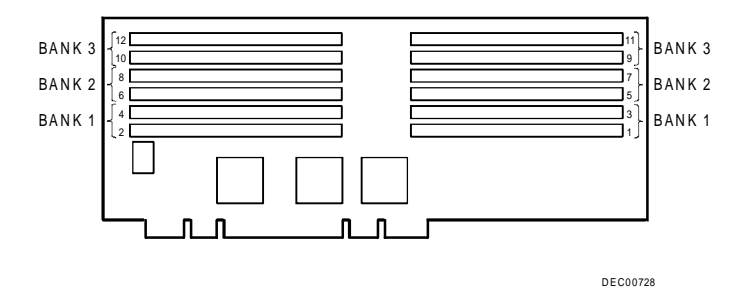

**Figure 3 - 10 SIMM Socket Locations and Bank Designations**

#### **Memory Configurations**

The following table lists the SIMM combinations supported by the Prioris ZX 5000 MP Series Server for the primary memory module. This table also applies to a second memory module that can be installed in the memory expansion (MEM 2) slot.

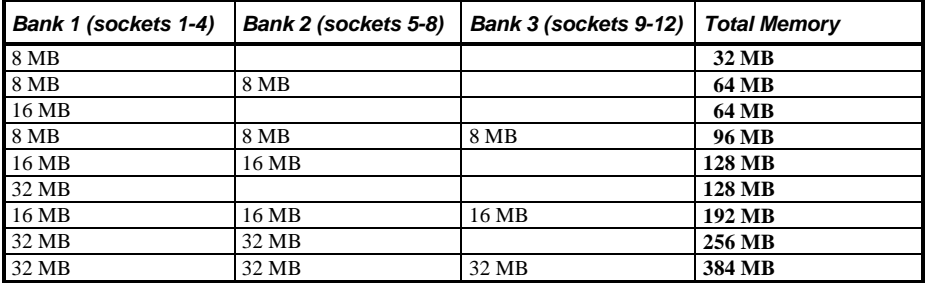

#### **Installing a SIMM**

To install a SIMM, perform the following:

- 1) Turn off the server.<br>2) Disconnect external
- Disconnect external devices, ac power, and monitor power.
- 3) Unlock and remove left side panel.
- 4) Remove memory module retaining bracket and memory module (see Figure 3 11).
- 5) Orient notched edge of SIMM (A, Figure 3 -11) so its facing toward center of memory module. The small notch at middle of bottom edge of SIMM mates with raised area in SIMM socket.
- 6) Position SIMM at a 45 degree angle relative to socket on memory module (A, Figure 3 12).
- 7) Beginning with bank 1 (sockets 1-4), insert bottom edge of SIMM into socket. Rock SIMM gently until it completely engages bottom of socket. Tip SIMM upright until both retaining clips engage (B, C, Figure 3 - 12).
- 8) Replace memory module (component side down )and secure with retaining bracket.
- 9) Replace and lock left side panel.
- 10) Connect external devices and restore power.
- 11) Run the SCU to configure the server for the additional memory.

Refer to *Chapter 2, "Server Utilities & Configuration"* for information on running the SCU.

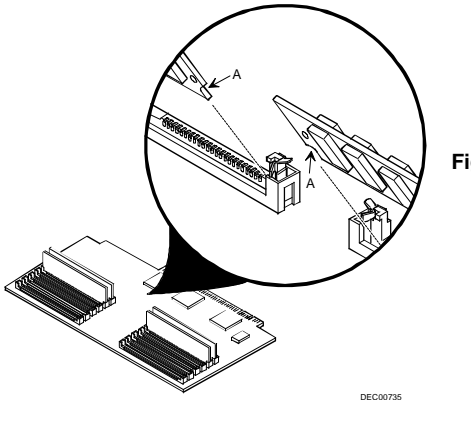

**Figure 3 - 12 Installing a SIMM**

**Figure 3 - 11 SIMM Orientation**

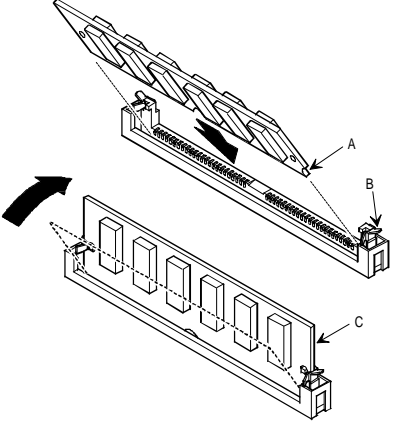

DEC00729-2

# Storage Installation

#### **Installing a Half-Height 5¼-Inch Device into the Top-Right Drive Bay**

To install a half-height 5¼-inch device into one of the top-right drive bay slots, perform the following:

- 1) Turn off the server.<br>2) Disconnect external
- 2) Disconnect external devices, ac power and monitor power.
- 3) Unlock and remove side panels.
- 4) Unlock and open door.
- 5) Remove plastic filler panel by pushing it out from inside server.
- 6) Remove bracket from drive bay (inside, left) and attach it to device.
- 7) Insert device into drive bay slot from front.
- 8) Secure device to slot using supplied mounting screws.
- 9) If applicable, replace plastic filler panel.

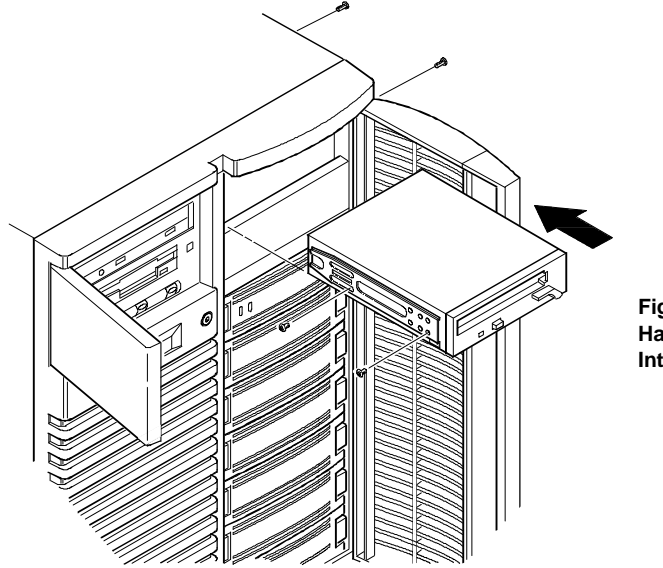

**Figure 3 - 13 Installing a Half-Height 5¼-Inch Device Into Top-Right Drive Bay**

DEC00409-2

#### **Installing a Full-Height 5¼-Inch Device into the Top-Right Drive Bay**

To install a full-height 5¼-inch device into the top-right drive bay slots, perform the following:

- 1) Turn off the server.
- 2) Disconnect external devices, ac power and monitor power.
- 3) Unlock and remove side panels.
- 4) Unlock and open door.
- 5) Remove both plastic filler panels by pushing them out from inside server.
- 6) Remove bottom brackets from inside of drive bay and attach them to device.
- 7) Remove divider bracket from right side of drive bay (A, Figure 3 14).
- 8) Insert device into drive bay from front.
- 9) Secure device using the four supplied mounting screws.
- 10) Replace plastic filler panels.

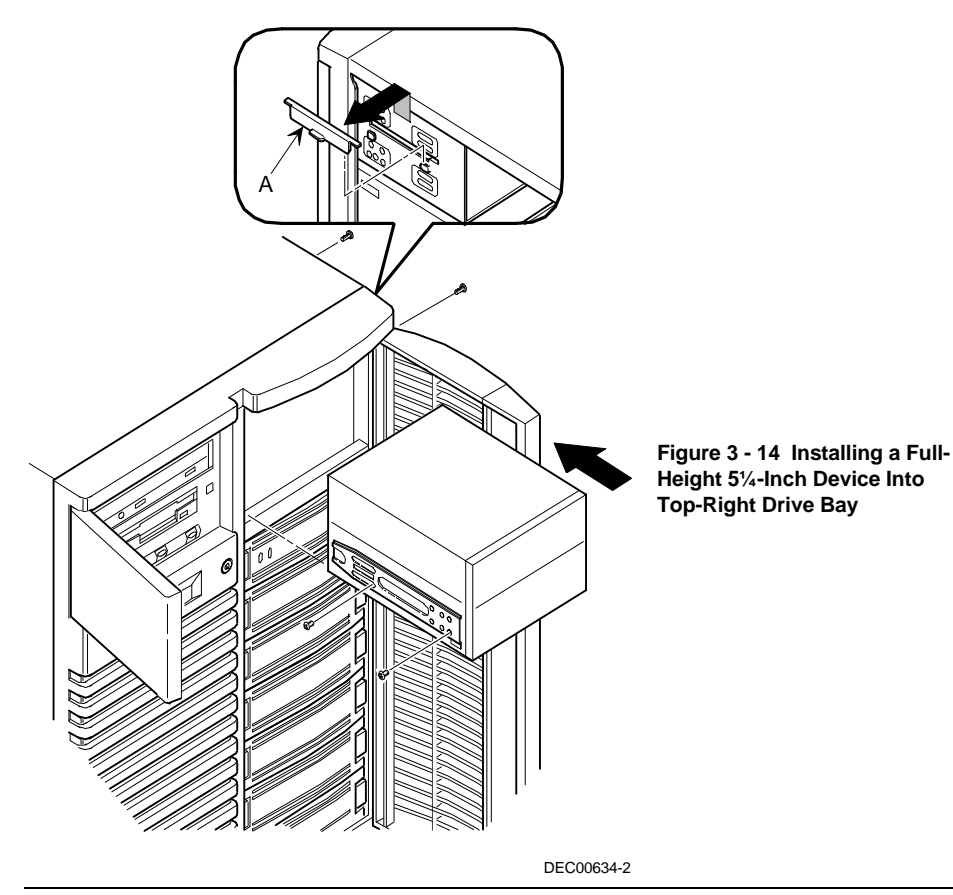

#### **Expansion Brackets**

Install 3½-inch half-height devices in the top-right drive bay. When planning to install a 3½-inch device in a 5¼-inch drive bay slot, first install expansion brackets onto the device. Expansion brackets are either supplied with the device or can be purchased from Digital.

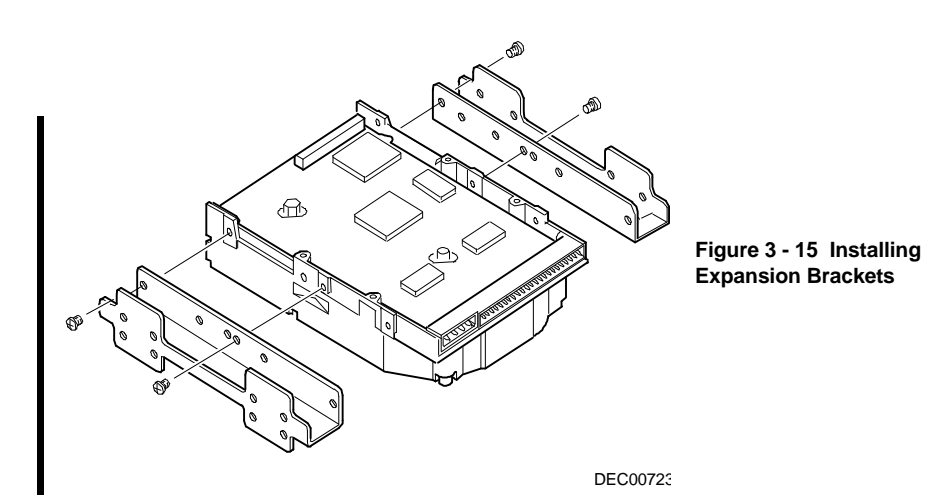

### **Installing an Optional Power Supply**

To increase the server's reliability, a second power supply can be added. Each power supply provides uninterrupted backup should one power supply fail.

To install an optional power supply, perform the following:

- 1) Turn off the server.
- 2) Disconnect external devices, ac power, and monitor power.
- 3) Unlock and remove right side panel.
- 4) Remove secondary rear cooling fan.
- 5) Install optional power supply making sure it fully engages two locking tabs on inside (center plane) wall of chassis.

Secure power supply to rear of chassis.

- 6) Connect remaining power cables from the wiring harness in same manner as lower power supply.
- 7) Replace and lock left side panel.<br>8) Connect external devices and res
- Connect external devices and restore power.

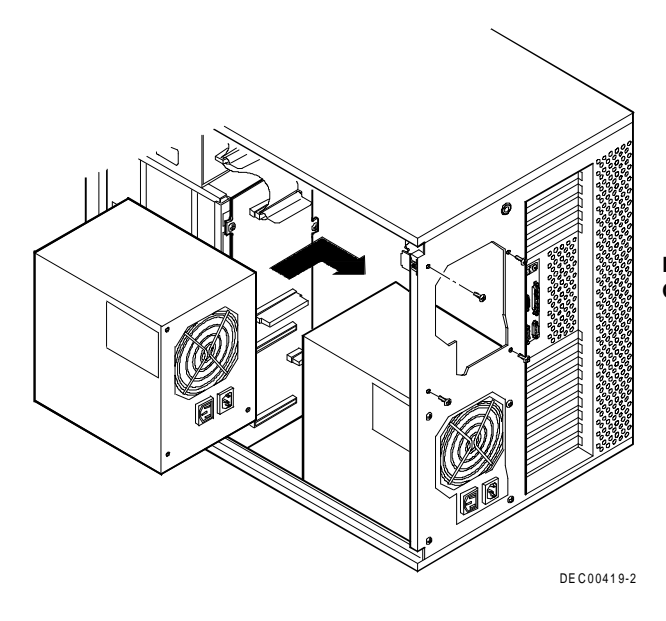

**Figure 3 - 16 Installing an Optional Power Supply**

# Upgrade Procedures

#### **Upgrading the CPU Module Configuration**

The Prioris ZX 5000 MP Series Server one or two (1P, 2P) processor configurations include a single CPU module. The Prioris ZX 5000 MP Series Server three or four (3P, 4P) processor configurations include two CPU modules.

The following procedure can be used to upgrade 1P or 2P CPU modules to 3P or 4P CPU modules:

- 1) Turn off the server.
- 2) Disconnect external devices, ac power, and monitor power.
- 3) Unlock and remove left side panel.
- 4) Install the new CPU module and secure with retaining bracket in CPU slot 2.
- 5) Replace and lock left side panel.
- 6) Connect external devices and restore power.
- 7) Run the SCU to configure the server for the new CPU module(s). Refer to *Chapter 2, "Server Utilities & Configuration"* for information on running the SCU See pevious section supported CPU configurations.

**NOTE** The server will not power up with the side panel removed.

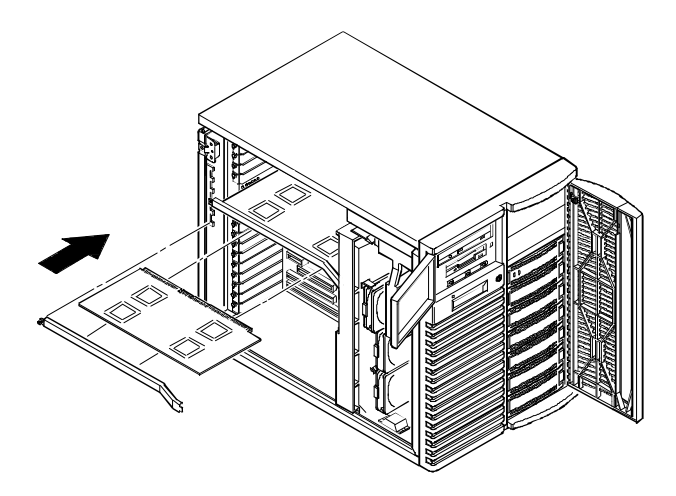

**Figure 3 - 17 Installing a CPU Module**

# Part Removal and Replacement Procedures

#### **Replacing a Device Into the Hot-Swap Drive Bay**

Hot-swapping allows to remove or install an SBB (Storage Building Block) while the server remains online and active, eliminating interference with the server's operation. For SBBs, the hot-swap method can be used to replace a device providing that the device is not active (green activity LED is off).

#### **NOTE** Not all SCSI host adapters support the hot-swap method. Refer to the SCSI host adapter documentation to determine if the hot-swap method is supported. Also, it might be necessary to reconfigure the server to recognize the devices that is installed.

Use the following procedure to replace an SBB:

- 1) Unlock and open door.
- 2) Remove filler panel or SBB by pressing the two tabs together to pull filler panel or SBB out.
- 3) Insert SBB into the guide slots and push it in until it is fully seated and the mounting tabs engage the shelf.
- 4) Close and lock door.

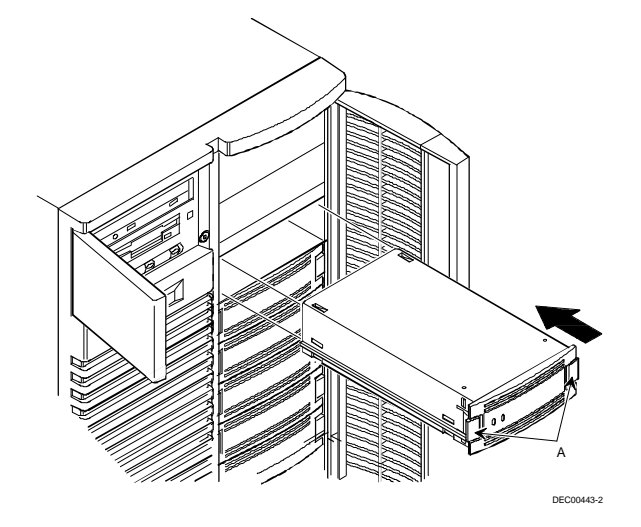

**Figure 3 - 18 Installing a Device Into the Hot-Swap Drive Bay**

#### **Replacing the Server's Battery/Real Time Clock (RTC)**

#### **CAUTION**

**Danger of explosion if battery is incorrectly replaced. Replace only with the same or equivalent type recommended by the equipment manufacturer. Discard used batteries according to manufacturer's instructions**

The server's battery runs the server clock and retains any setup information when it is turned off. If the server ever fails to retain the correct date, time, or configuration settings when it is turned on, It is necessary to replace the server's battery.

To replace the server battery, perform the following:

- 1) Turn off the server.
- 2) Disconnect external devices, ac power, and monitor power.
- 3) Unlock and remove left side panel.
- 4) Remove old battery.
- 5) Install new battery. Make sure pin 1 of the battery is aligned with pin one on the socket (A, Figure 3- 11).
- 6) Replace and lock left side panel.
- 7) Connect external devices and restore power.
- 8) Run the SCU to restore the configuration settings to the RTC.
- 9) Refer to *Chapter 2, "Server Utilities & Configuration"* for information on running the SCU.

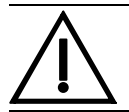

#### **WARNING**

**Depending on your locality, the server's battery might be considered hazardous waste. Make sure you follow any state or local statute to properly dispose of the old battery**

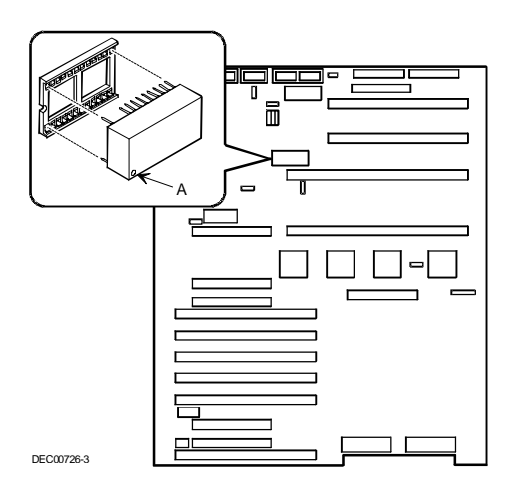

**Figure 3 - 19 Replacing the Server Battery**

#### **Replacing the Secondary Rear Cooling Fan**

Replace the secondary rear cooling fan as follows:

- 1) Turn off the server, disconnect external devices, ac power, and monitor power.
- 2) Unlock and remove the right side panel.
- 3) Disconnect fan's 15-pin power cable from the power harness.
- 4) Remove screws securing cooling fan and metal plate to rear of server. Remove cooling fan and metal plate.
- 5) Install new cooling fan and metal plate. Secure using screws removed in step 4.
- 6) Connect the fan's 15-pin power cable to the power harness.
- 7) Replace and lock right side panel.<br>8) Connect external devices and resto
- Connect external devices and restore power.

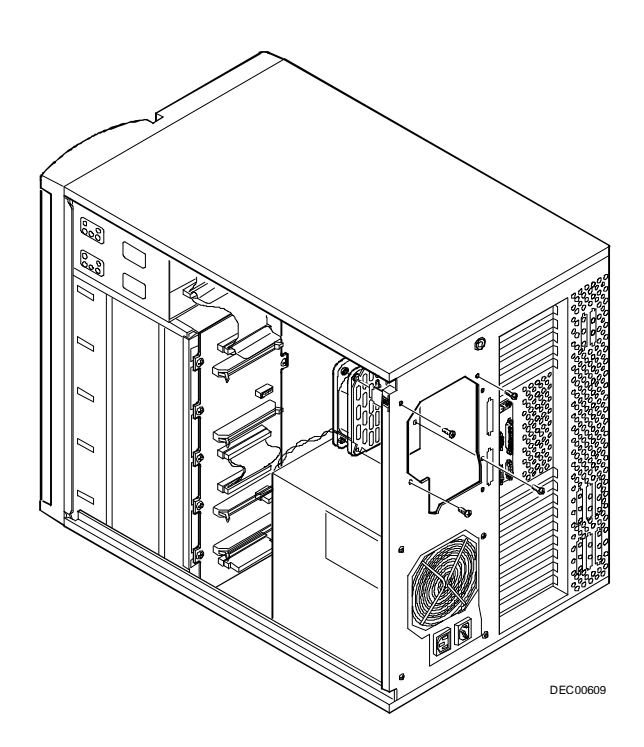

**Figure 3 - 20 Replacing the Secondary Rear Cooling Fan**

# Mass Storage Devices

The server has three drive bay areas. Mass storage devices such as SCSI hard disk drives, floppy diskette drives, SCSI CD-ROM drives, and SCSI tape backup systems are installed in these drive bay areas.

The three drive bay areas are:

- ♦ Left-front access drive bay area—This area has one 5¼-inch SCSI CD-ROM drive and one 3½-inch diskette drive (standard on all Prioris ZX 5000 MP Series Servers).
- Top-right front access drive bay area—This area has room for two wide (68-pin) or narrow (50-pin) 5¼-inch or 3½-inch half-height SCSI devices or one full-height, 5¼-inch device .
- Lower-right front access drive bay area—This area has room for seven  $3\frac{1}{2}$ -inch, wide or narrow Fast SCSI-2, hot-swap devices.

#### **Onboard SCSI Controllers**

The main logic board includes two Adaptec® AIC-7870 wide/fast SCSI-2 controller chips—channels A and B—integrated as PCI bus masters. These controllers support data path widths of 8-bit (narrow SCSI) at a data transfer rate of 10 MB/sec and 16-bit (wide SCSI) at a data transfer rate of 20 MB/sec. As PCI bus masters, these controllers support data transfer rates of 133 MB/sec.

You can connect up to seven 8-bit narrow SCSI devices or up to fifteen 8-bit fast and/or 16-bit wide SCSI devices (as long as no more than seven 8-bit fast devices are used), with one controller to each channel. For example, tape drives, printers, optical media drives, and other devices.

The SCSI controller provides active negation outputs, controls for external differential transceivers, a disk activity output, and a SCSI terminator power-down control.

Active negation outputs reduce the chance of data errors by actively driving both polarities of the SCSI bus and avoiding indeterminate voltage levels and common-mode noise on long cable runs. The SCSI output drivers can directly drive a 48 mA, single-ended SCSI bus with no additional drivers.

No additional logic, termination, or resistor loads are required to connect up to seven 8-bit narrow SCSI devices or up to fifteen 16-bit wide SCSI devices to each SCSI-2 channel on the main logic board.

#### **SCSI Configuration Guidelines**

The server configuration, SCSI adapter(s), and all SCSI devices must work together for optimum performance.

When installing SCSI devices, use the following guidelines:

The last physical SCSI devices on each end of the SCSI bus must be terminated. The server is supplied with the necessary cables and terminators. If the SCSI device came with terminators installed, the terminator has to be removed or disabled from the device before completing the installation.

Refer to the SCSI device's manufacturer documentation for the terminator location.

Each SCSI device (including the SCSI controller) must be configured with a unique ID number. SCSI controllers usually default to ID 7. The SCSI CD-ROM drive defaults to ID 5. Use the remaining IDs 0 through 4 and 6 (narrow and wide adapters) and 8 through 15 (wide adapters only) to configure hard disk drives and other SCSI devices. Hard disk drives should be configured to start with SCSI ID 0 and the lower ID numbers. Also, note that the storage backplane has pre-configured ID settings.

Refer to *"SCSI Drive IDs"* later in this chapter.

SCSI device drivers are required to operate the SCSI devices. The SCSI device drivers are located on the supplied CD-ROM disk. These SCSI device drivers can be copied onto diskettes using the ServerWORKS Quick Launch program on the CD-ROM disk.

Refer to the Adaptec 7800 Family Manager Set User's Guide for more information.

Use the SCSI*Select* configuration utility to check or change SCSI device settings.

#### **SCSI Cables**

The server is supplied with the following cables:

- One wide (68-pin) five connector cable assembly. This cable assembly includes:
	- ◊ One wide 68-pin connector to connect to the SCSI controller.
	- ◊ Three wide-to-narrow adapters to connect the narrow (50-pin) CD-ROM drive and the two 5.25" bay devices for SCSI operation.
	- ◊ One wide (68-pin) connector to connect the SCSI controller to Channel A of the hot-swap backplane (if required). A cable terminator is supplied if this connector is not used to connect to Channel A.
	- ◊ One 68-pin-to-68-pin jumper cable to connect the two hot-swap backplane segments together to make a single SCSI channel.
	- ◊ Two 68-pin internal backplane terminators (one for channel A and one for channel B).
	- ◊ Two additional wide cables with two 68-pin unshielded connectors to split the backplane.

#### **SBB LED Status Indicators**

The hot-swap backplane monitors shelf status to identify error conditions or failures. This status is displayed on the SBB LEDs. The left LED displays the device activity status and the right LED displays the fault status.

- The left LED (green) is the activity status LED and is on or flashing when the SBB is active.
- ♦ For RAID servers, the right LED (amber) is the SBB fault LED and indicates an error condition when it is either on or flashing.

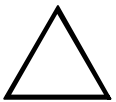

**CAUTION**

**For non-RAID servers, removing a SBB when the left LED is on or flashing can cause the loss or corruption of data.**

#### **SBB Status LEDs**

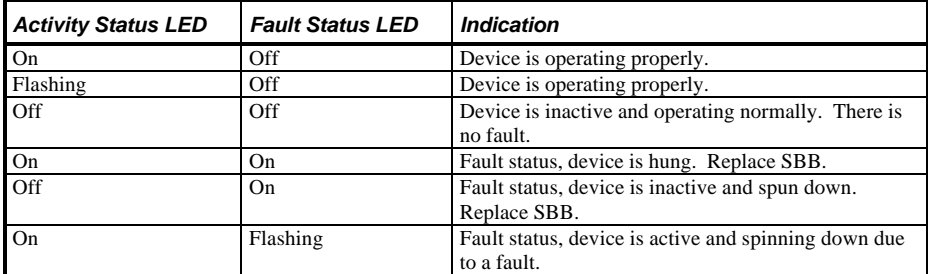

#### **Connecting SCSI Devices**

The server supports up to 10 internal SCSI devices. Additional SCSI devices can be added to the server by using the main logic board's SCSI B connector or by installing an EISA- or PCI-based SCSI controller installed in an available expansion slot in conjunction with an external SCSI expansion box.

#### **Storage Backplane**

The storage backplane supports seven hot-swap devices split between two SCSI bus sections (see Figure 3 - 21). SCSI bus A and SCSI bus B. SCSI bus A is the upper section and consists of four SCSI device connections. SCSI bus B is the lower bus section and consists of three SCSI device connections. These buses can be configured as two independent SCSI buses or as one SCSI bus by installing a wide SCSI jumper cable. (Figures 3 - 22 through 3 - 25 show the available cable configurations.

Contact the Digital sales representative for ordering information about SCSI cables and devices.

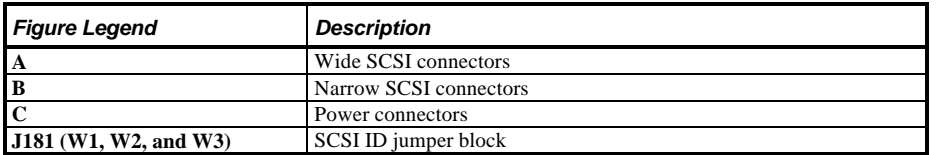

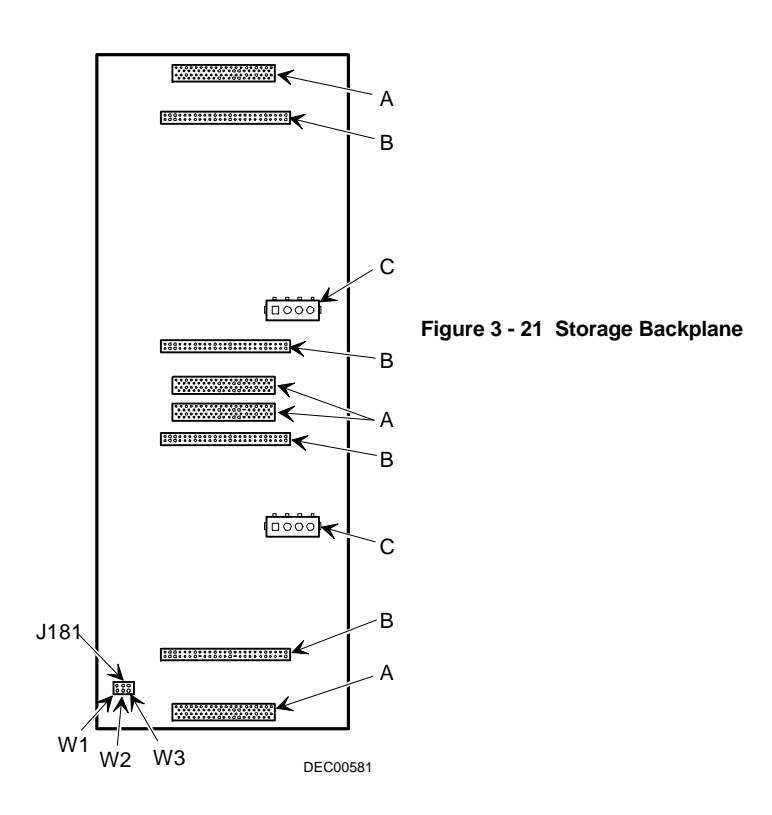

#### **SCSI Drive IDs**

SCSI bus device addresses are automatically assigned in the hot-swap drive bay depending on the slot number in which they are installed. The address jumper on the storage backplane is used to override the default addresses. The default settings are listed in the following table and can be set manually to different addresses at your option. The storage backplane can be configured as two separate SCSI buses or as a single SCSI bus using a jumper cable.

Note that:

- The SCSI ID addressing is independent of the single or dual SCSI bus arrangement. Make sure to select unique SCSI IDs for all SCSI devices on the SCSI bus.
- You must use a wide SCSI host adapter to set SCSI IDs greater than seven.
- The CD-ROM drive and tape IDs must be set manually. Refer to the manufacturer's documentation for information on setting drive Ids.

#### **Single/Dual SCSI Bus Target ID Settings**

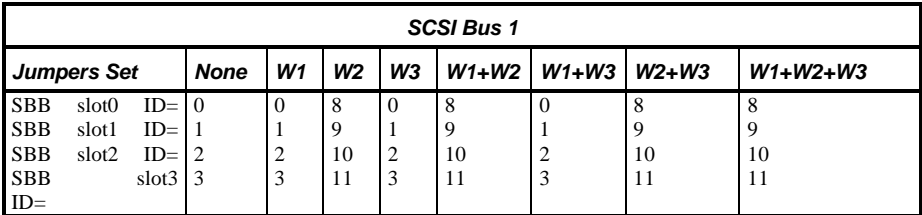

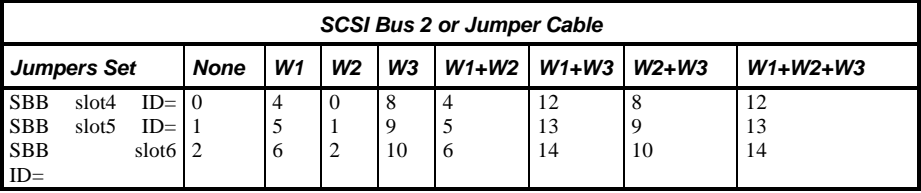

**NOTE** Narrow SCSI devices can be added to a wide SCSI bus, however, because of the ID settings, narrow devices take up two IDs selections on a wide bus.

#### **Single Channel SCSI Configuration**

To connect SCSI devices to a single SCSI channel, perform the following:

- 1) Connect the SCSI cables as shown in Figure 3-22.
- 2) If using top 5¼-inch drive bay, connect appropriate power cable to device.
- 3) Replace and lock side panels.
- 4) Connect external devices and restore power.
- 5) Run SCSI*Select* to configure the server. Refer to *Chapter 2, "Server Utilities & Configuration"* and to the SCSI documentation for additional configuration information.

**NOTE** Server's with this configuration are shipped with an additional terminator to enable to split the storage backplane

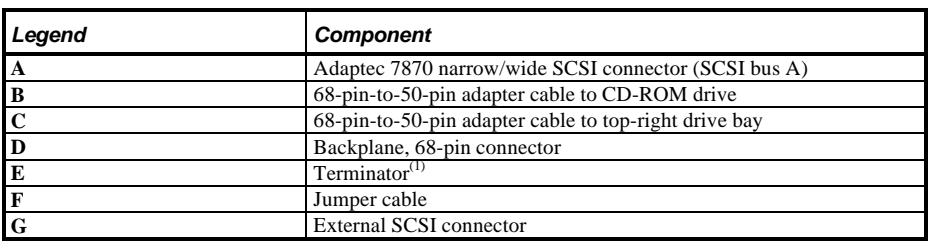

<sup>(1)</sup> This terminator might be removed and replaced with a 68-pin wide cable to connect to an external SCSI device.

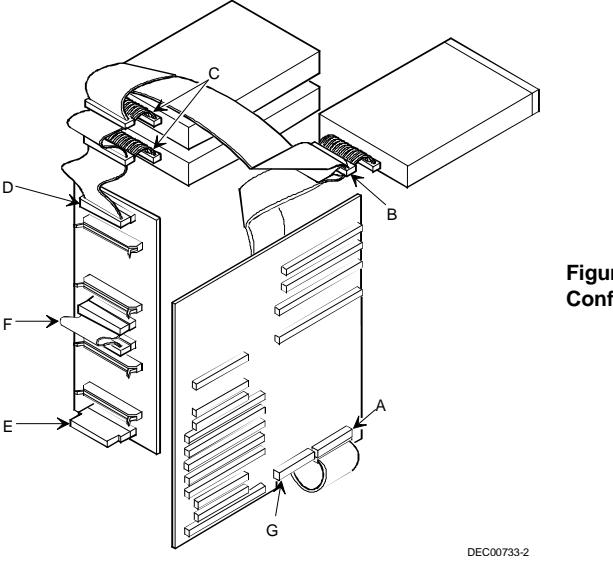

**Figure 3 - 22 Single Channel SCSI Configuration**

#### **Two Channel SCSI Configuration**

To connect SCSI devices to two separate SCSI channels, perform the following:

- 1) Connect the cables as shown in Figure 3-23.
- 2) If using top 5¼-inch drive bay, connect appropriate power cable to device.
- 3) Replace and lock side panels.
- 4) Connect external devices and restore power.
- 5) Run SCSI*Select* to configure the server. Refer to *Chapter 2, "Server Utilities & Configuration"* and to the SCSI documentation for additional configuration information.

**NOTE** Server's with this configuration are shipped with an additional terminator to enable you to split the storage backplane.

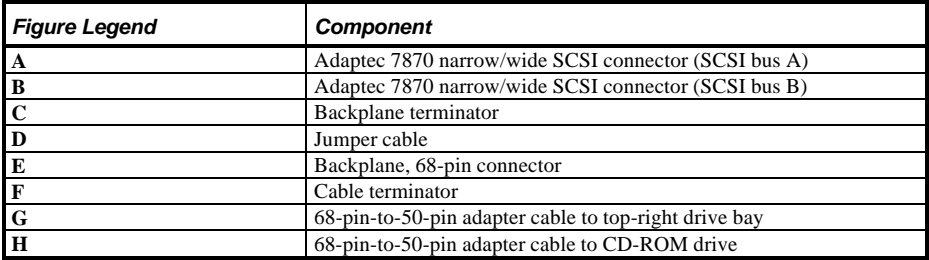

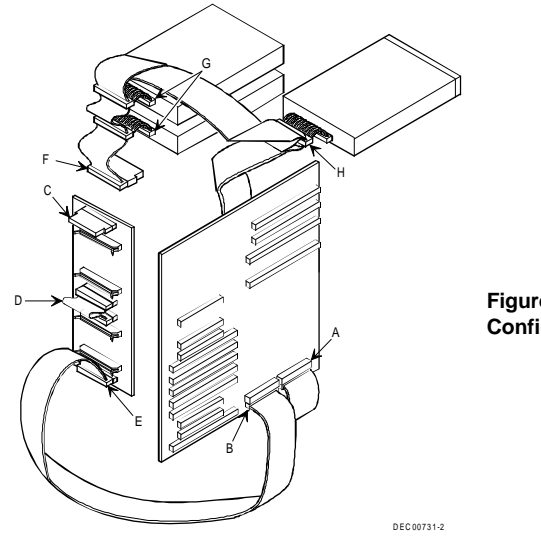

**Figure 3 - 23 Two Channel SCSI Configuration**

#### **Single Channel SCSI and Single Channel RAID Configuration**

To connect devices to a single channel SCSI and single channel RAID configuration, perform the following:

- 1) Connect the cables as shown in Figure 3 24.
- 2) If using top 5¼-inch drive bay, connect appropriate power cable to device.
- 3) Replace and lock side panels.
- 4) Connect external devices and restore power.
- 5) Run SCSI*Select* and/or RAID utilities to configure the server. Refer *Chapter 2, "Server Utilities & Configuration"* and to the SCSI and RAID documentation for additional configuration information.

**NOTE** Server's with this configuration are shipped with an additional terminator to enable you to split the storage backplane

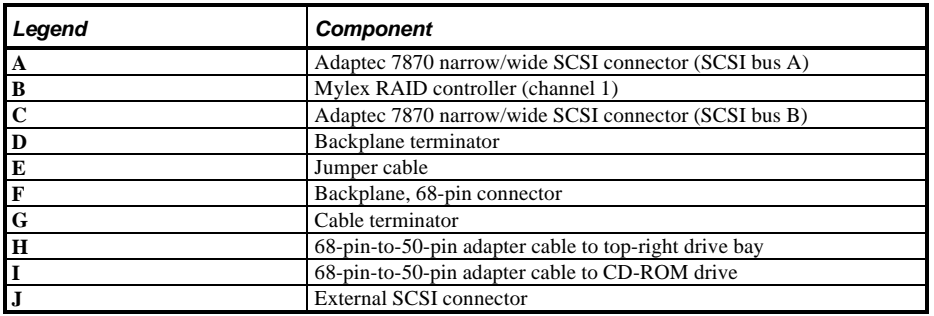

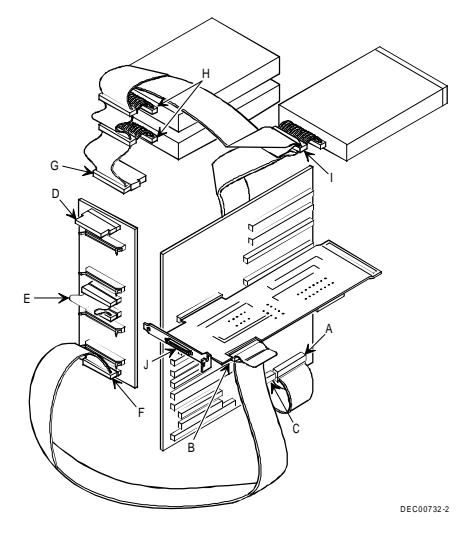

**Figure 3 - 24 Single Channel SCSI and Single Channel RAID Configuration**

### **Single SCSI and Dual RAID Channel Configuration**

- To connect devices to a single channel SCSI and a dual channel RAID configuration, perform the following:
- 1) Connect the SCSI cables as shown in Figure 3 25.
- 2) If using top 5¼-inch drive bay, connect appropriate power cable to device.
- 3) Replace and lock side panels.
- 4) Connect external devices and restore power.
- 5) Run SCSI*Select* and/or RAID utilities to configure the server. Refer to *Chapter 2, "Server Utilities & Configuration"* and to the SCSI and RAID documentation for additional configuration information.

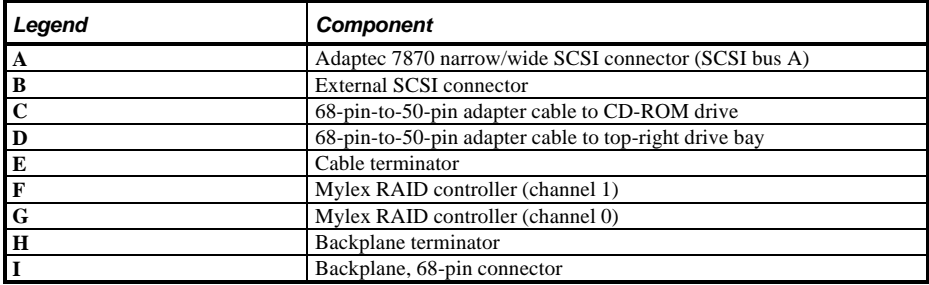

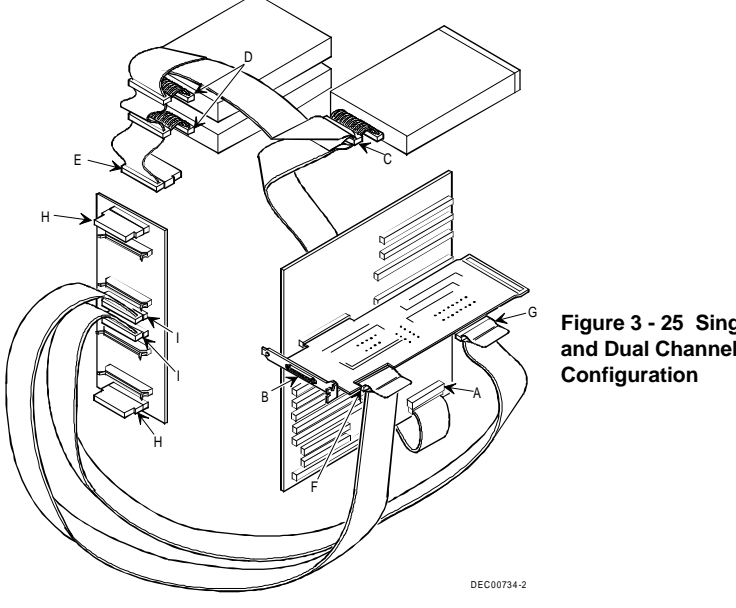

**Figure 3 - 25 Single Channel SCSI and Dual Channel RAID**

#### **Using Multiple or Multi-Channel SCSI Controllers**

The following guidelines apply when configuring the server using multiple or multi-channel SCSI controllers:

- The SCSI controller with the lowest BIOS address is identified by the server as the "primary" SCSI controller. When loading the operating system from a SCSI hard disk drive, this primary or boot drive must be connected to the primary SCSI controller. The SCSI address of the primary SCSI hard disk drive must be set to the lowest SCSI address connected to the SCSI controller.
- To improve server performance, you might want to distribute the SCSI devices across the SCSI controllers. When arranging SCSI devices, make sure each device connected to a SCSI controller is assigned a unique SCSI address.
- Each operating system has different limitations regarding the number of SCSI controllers that are supported. Refer to the operating system documentation for additional information.
- SCSI IDs on one channel do not interfere with the IDs on another channel. This applies when using two SCSI controllers that implement a different bus as well as dual channels on a single SCSI controller.

### **External SCSI Bus**

Additional SCSI cables and/or controllers can be used to connect external SCSI devices to the server. Consult the Digital sales representative for information on SCSI options and cables.

To connect the storage backplane to an external SCSI bus:

- 1) Remove the terminator from the storage backplane for the bus you want to connect.
- 2) Connect the 68-pin unshielded cable connector (part no. FR-PCXAR-WG) to the storage backplane (A, Figure 3-26).
- 3) Using a screwdriver, gently pry away one of the SCSI knockouts at the rear panel (see Figure 3-26).
- 4) Screw the 68-pin or 50-pin external shielded connector to the rear panel (B, Figure 3-26).
- 5) Connect the external SCSI device making sure the external device is properly terminated.

**NOTE** You can also connect directly to the main logic board's SCSI bus B connector.

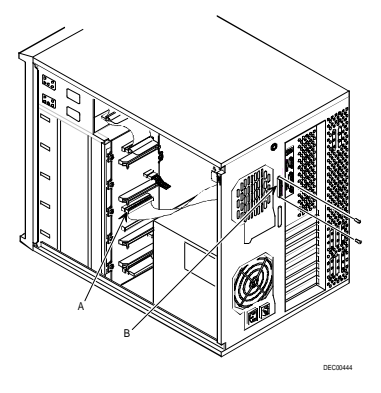

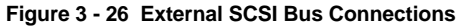

#### **Connecting an External SCSI Storage Box**

To connect an external SCSI storage box, follow these instructions:

- 1) Connect the storage backplane to an external SCSI bus.
- 2) Refer to *"External SCSI Bus"* later in this chapter. Connect the external device making sure the SCSI bus is properly terminated.
- 3) Run SCSI*Select* and/or RAID utilities to configure the server.

#### **External SCSI Bus Guidelines**

- Make sure that the SCSI addresses that is selected for the external SCSI devices do not conflict with other devices in the server.
- Make sure that the external SCSI bus is terminated properly.
- For proper operation, the length of the SCSI cable must not exceed 1 meter (3.28 ft).
- Use only a high-density external connector.

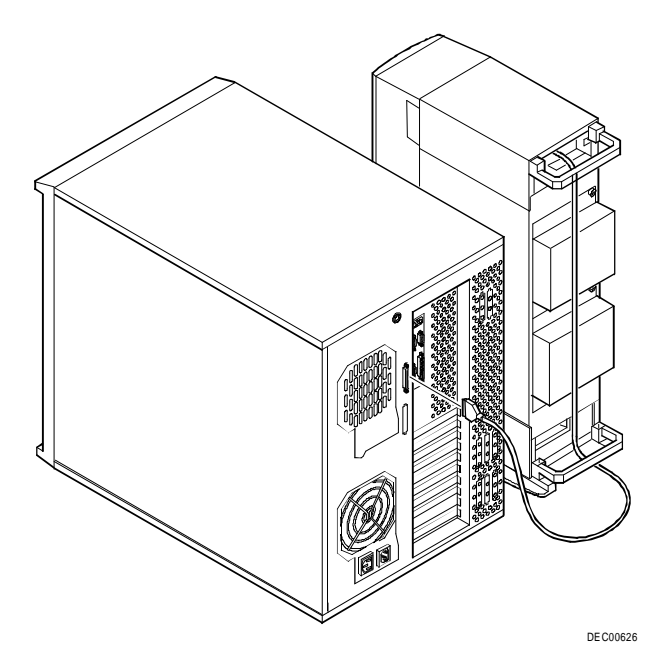

**Figure 3 - 27 Connecting an External SCSI Storage Box**

# Chapter 4 Troubleshooting

The following pages provide initial troubleshooting procedures and tables listing specific problems, probable causes and recommended actions to take if the computer fails after configuration or after installing optional hardware or software.

Refer to the documentation supplied with additional options when experiencing problems with specific installed options.

# Initial Troubleshooting

Follow these general procedures to troubleshoot the PRIORIS ZX MP Server:

- Record all configuration information and have it readily available.
- Turn off the server, wait until all hard disk drives completely spin down and then turn it back on. If the POST detects an error refer to *Chapter 4, "Troubleshooting"* and take the appropriate steps to correct the problem. After the problem has been resolved, restart the server.
- Ensure that all cables and connections are secure.
- Make sure all necessary video, printer and application device drivers are properly installed.
- Try not to troubleshoot more than one problem at a time.
- Try to duplicate the problem.
- Run the diagnostic software.
- Run the SCU. Refer to *Chapter 2, "Server Utilities & Configuration"* to ensure the server is correctly configured for all installed hardware and software.
- When having problems after connecting a SCSI device, open SCSISelect and verify that all settings have been correctly changed.

Refer to *Chapter 2, "Server Utilities & Configuration"* for additional information.

#### **NOTE** If you need to return a failed component, pack it in its original container and return it to Digital for service.

#### **Fill in the appropriate fields of the Part Exchange Form with the relevant error information!!**

# Beep Codes

When POST finds an error and cannot display a message, the server's speaker emits a series of beeps to indicate the error and places a value in I/O port 80h. During POST, if the video configuration fails or if an external ROM module fails a checksum test, then the server beeps three times (one long beep and two short beeps).

The following table lists other fatal errors and their associated beep codes. Each code represents the number of short beeps that are grouped together. Fatal errors (errors that lock up the server) are generally the result of a failed main logic board or some other add-on component (SIMM, BIOS, server battery, etc.).

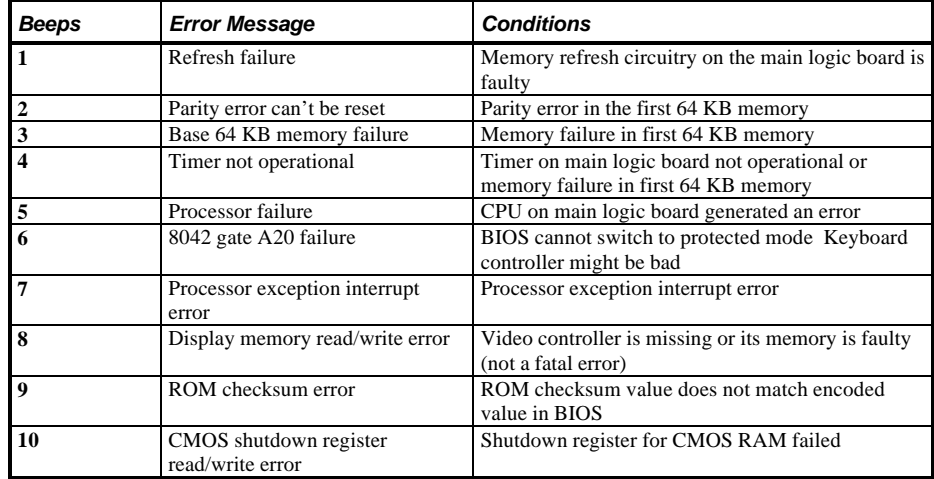

# POST and Boot Messages

The POST displays messages to alert to errors in hardware, software and firmware or to provide operating information about the server.

Each time the POST displays a message on the screen, the server's speaker beeps twice. If an error occurs before the monitor is initialized, specific beep codes sound to alert to a problem. The BIOS indicates errors by writing an error code to the PS/2-standard logging area in the Extended BIOS Data Area, and by displaying a message on the screen, which is preceded by the POST Error Code. The BIOS logs the error code in the Critical Event Logging area.

**NOTE** Italics indicate variable parts of a message such as memory addresses, hexadecimal values and so on. These messages can differ at each occurrence.

#### **POST and Boot Messages** (continued)

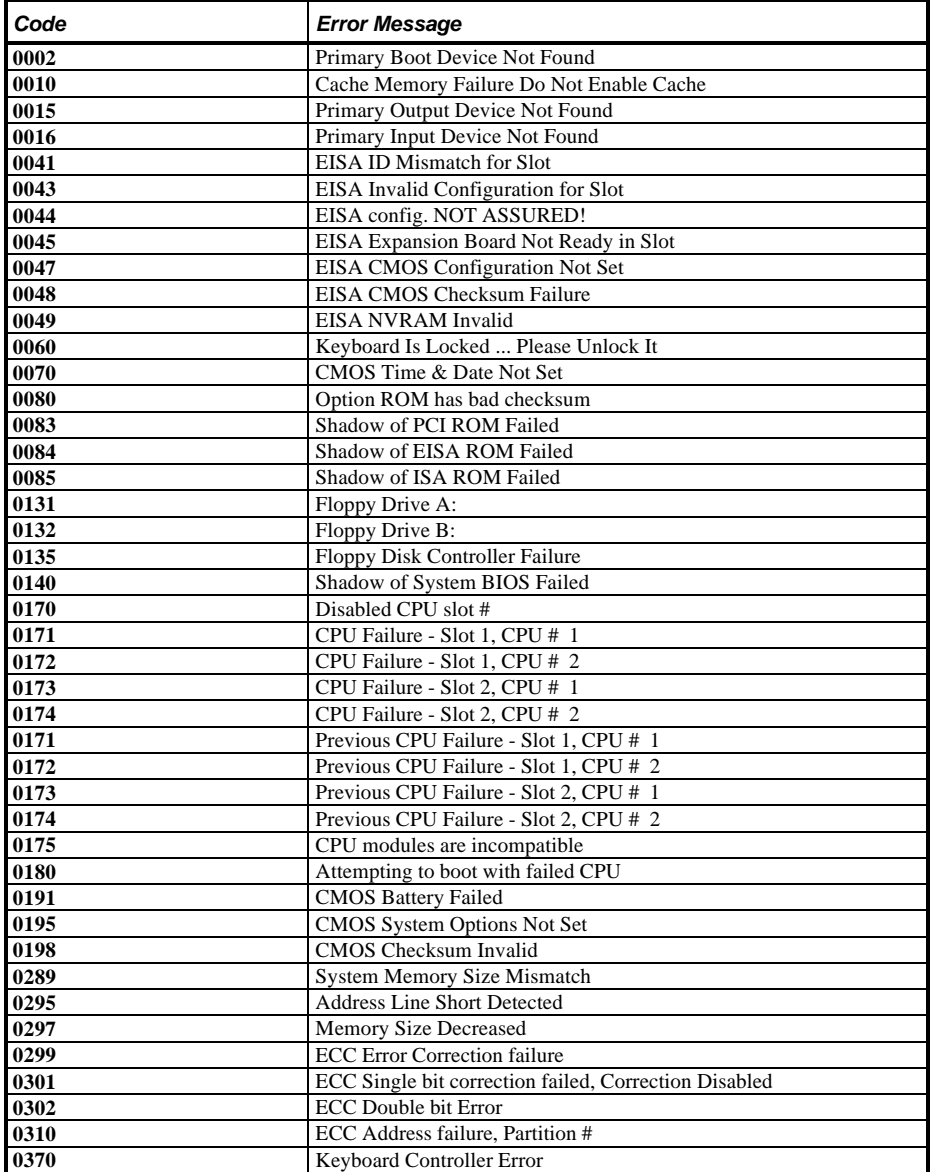

#### **POST and Boot Messages** (continued)

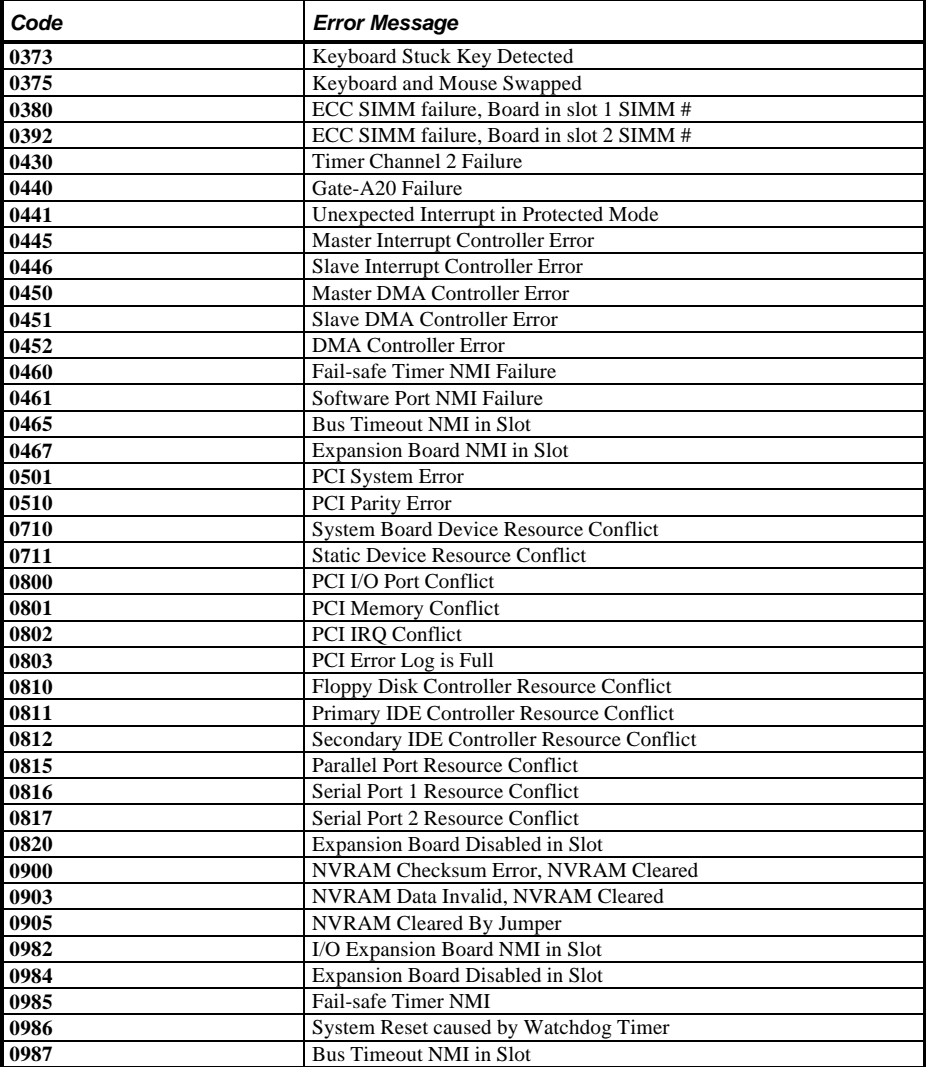

# Server Troubleshooting

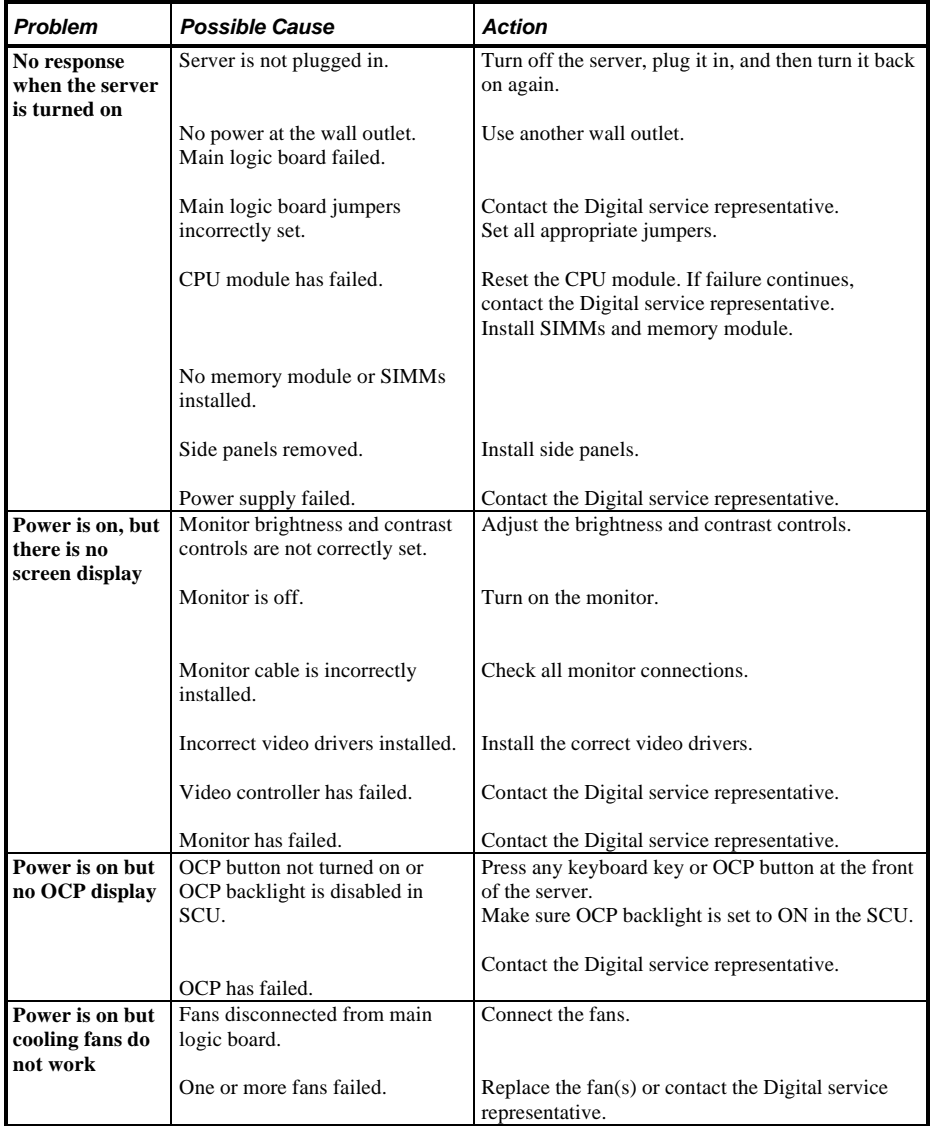

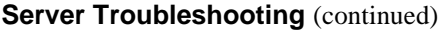

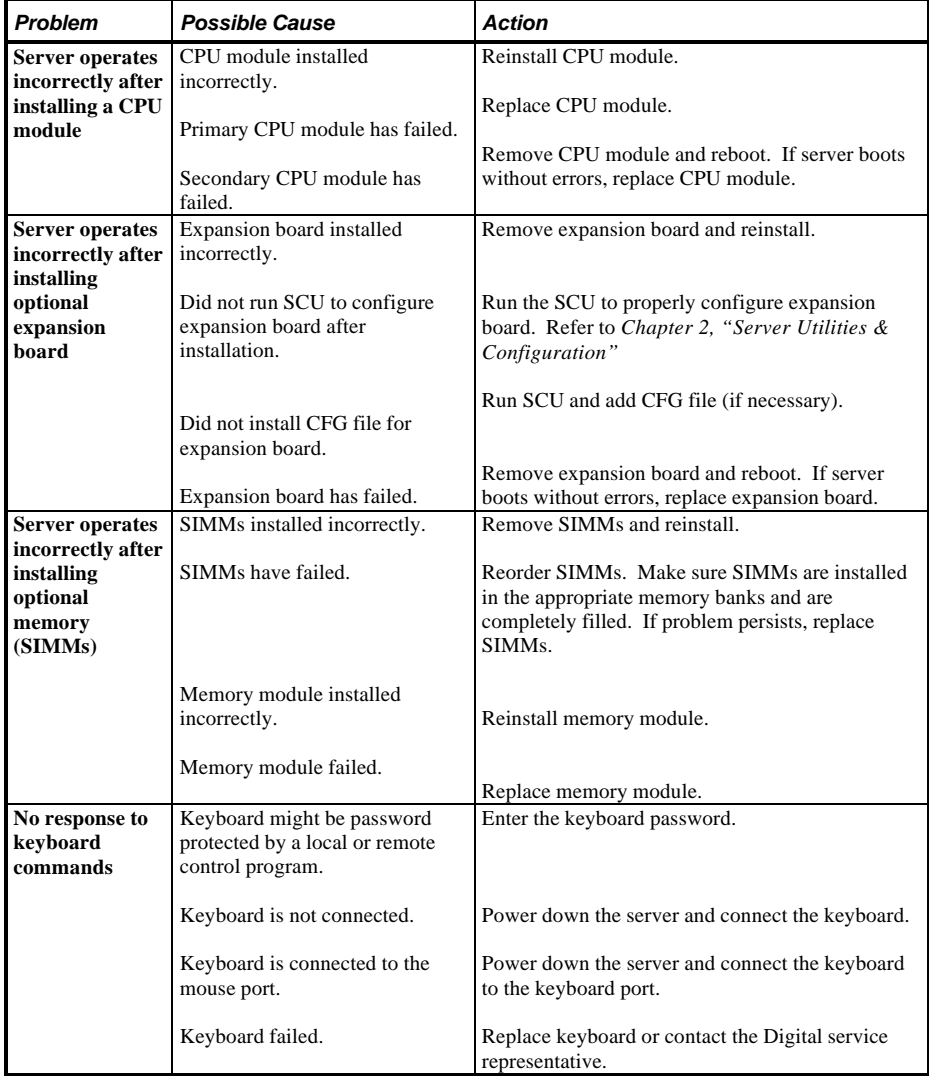
#### **Server Troubleshooting** (continued)

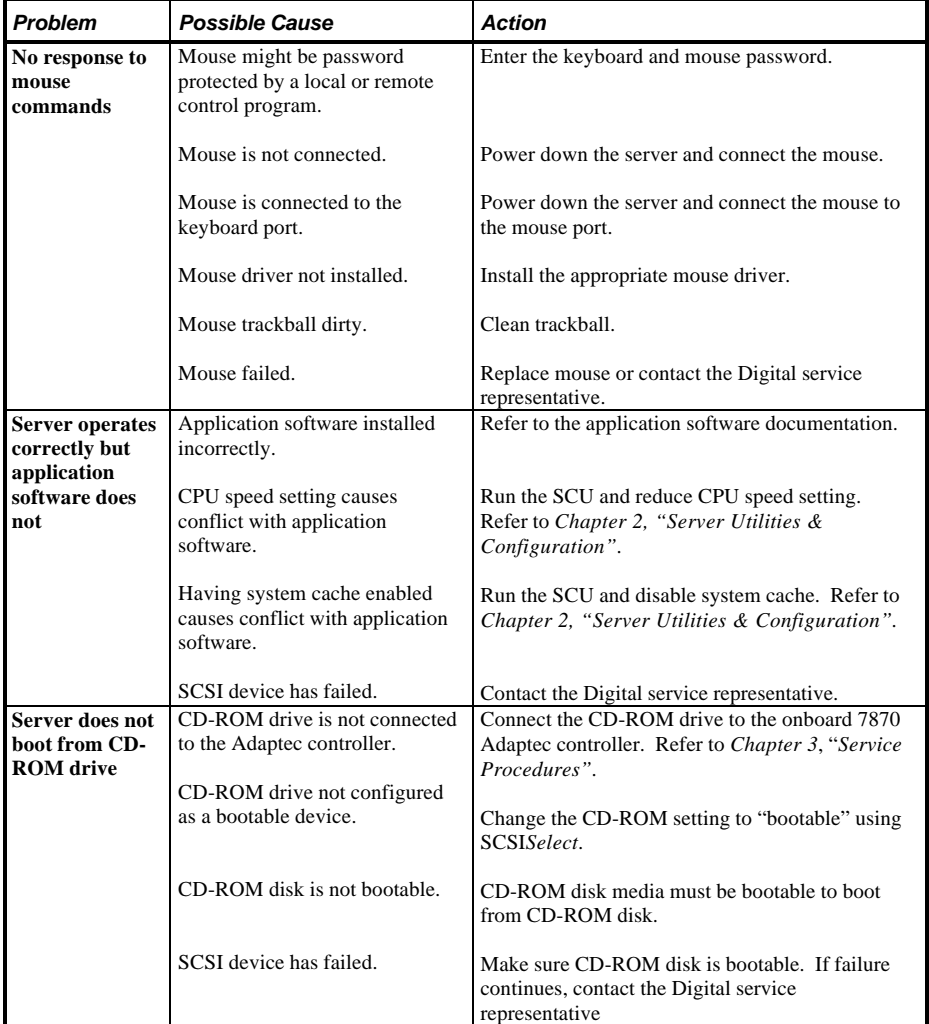

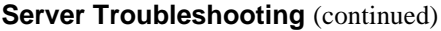

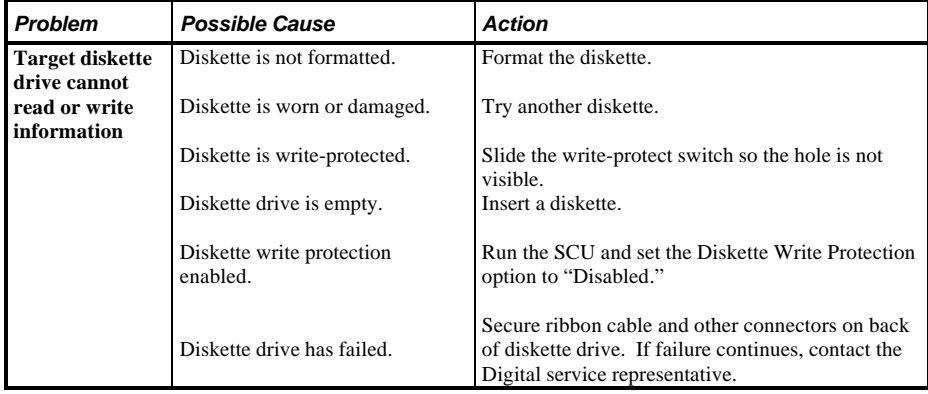

# Disk Drive Troubleshooting

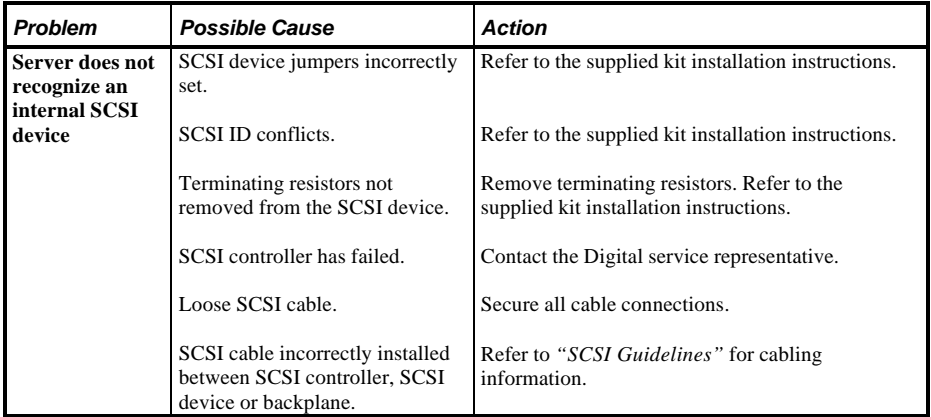

#### **Disk Drive Troubleshooting** (continued)

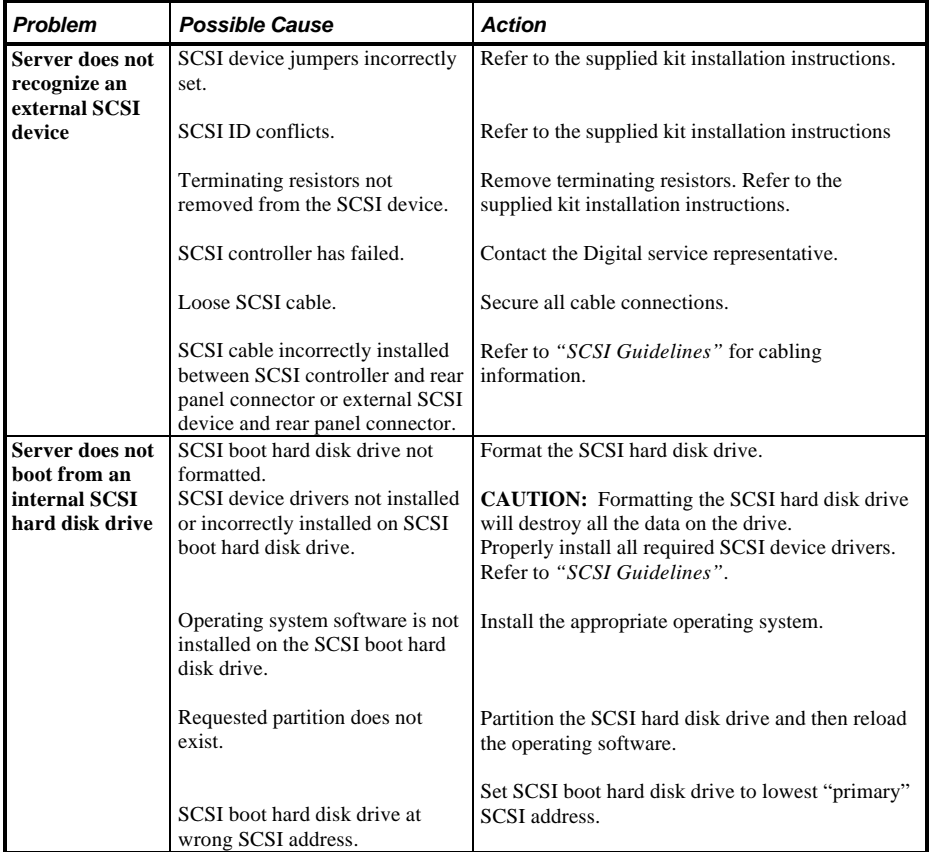

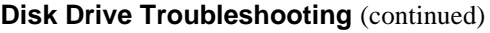

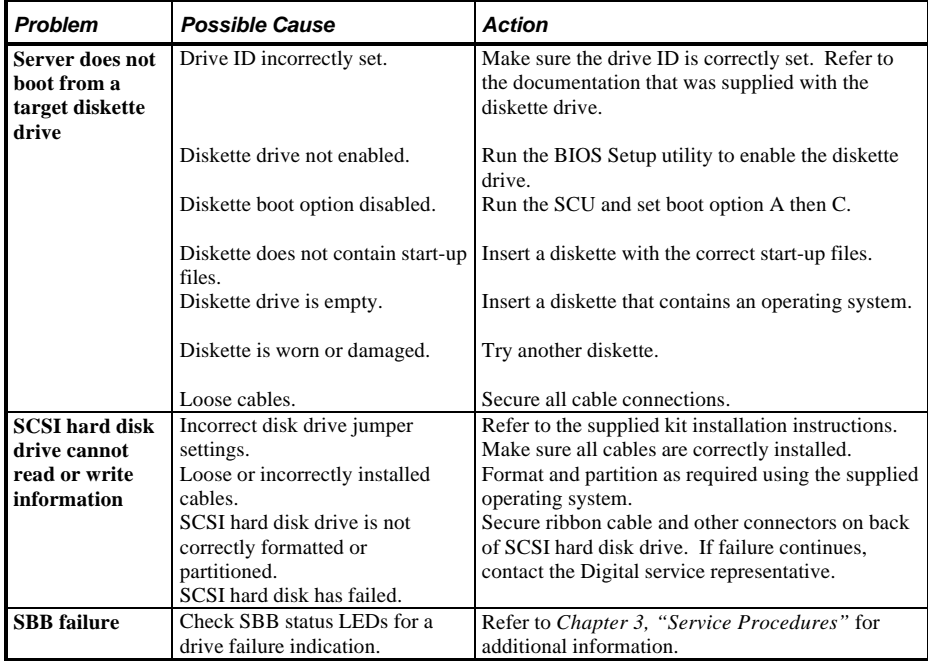

# Monitor Troubleshooting

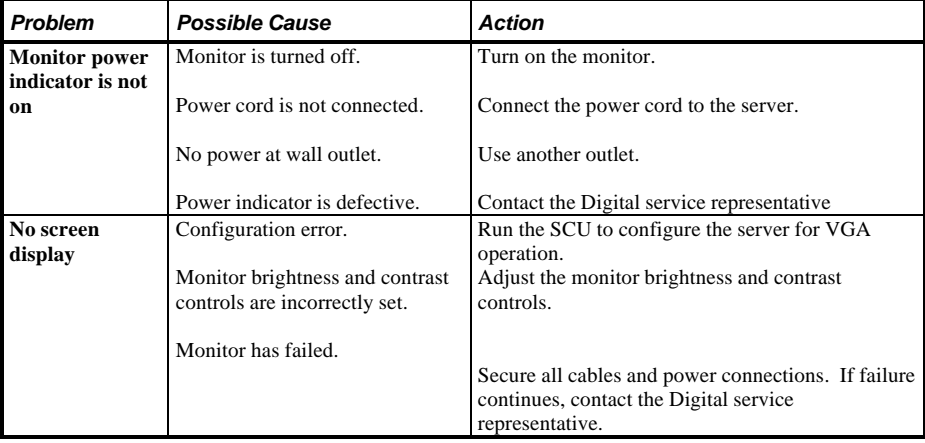

#### **Monitor Troubleshooting** (continued)

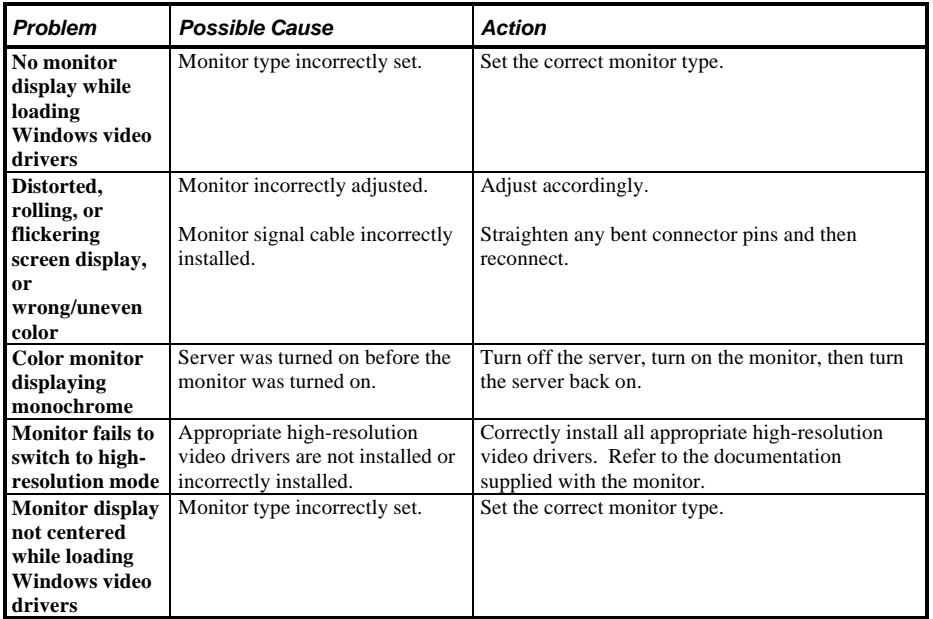

# CD-ROM Troubleshooting

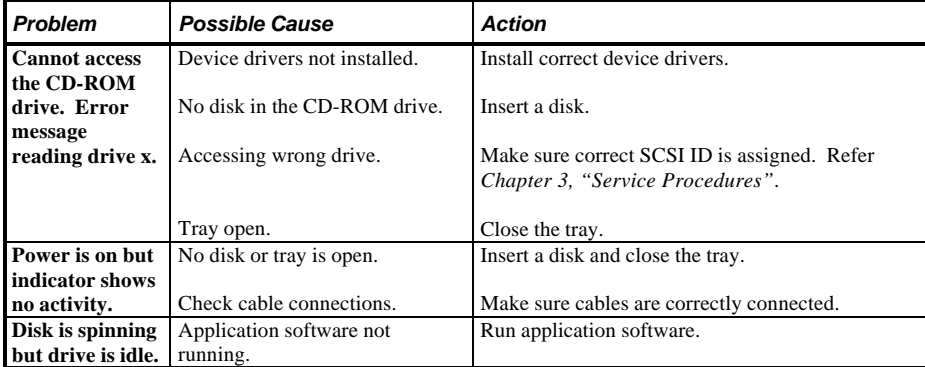

#### **Tape Drive Troubleshooting**

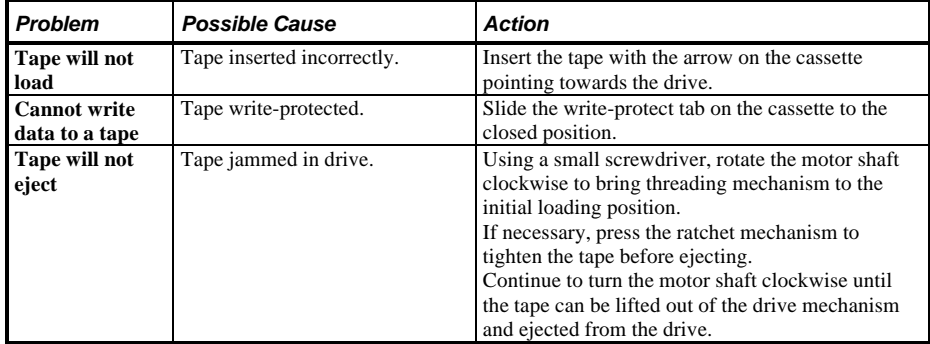

### **Diskette Drive Troubleshooting**

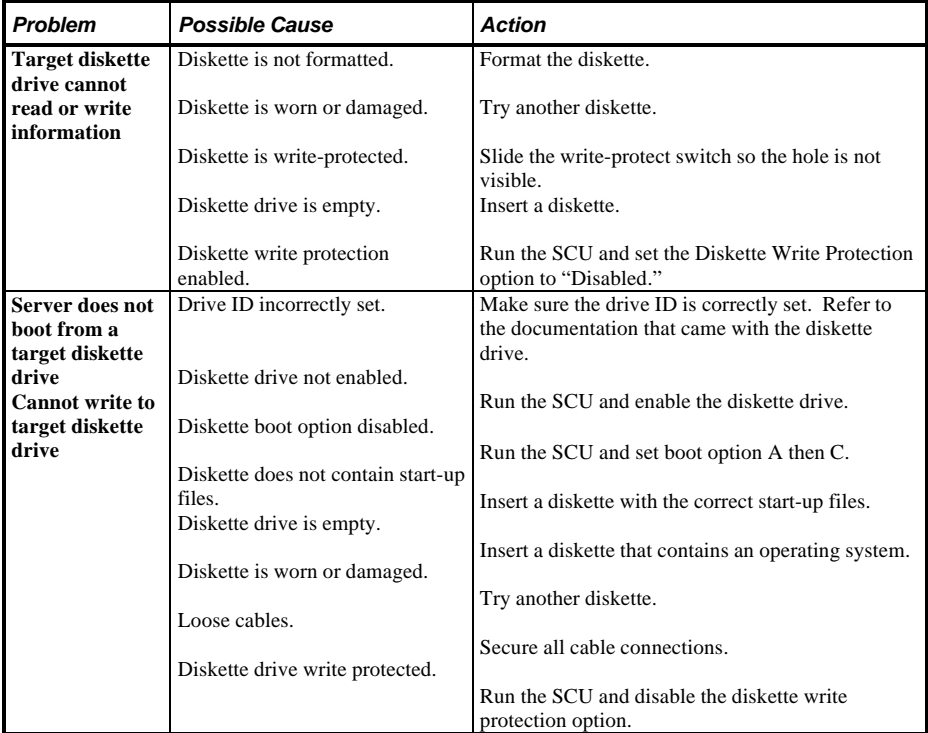

#### **RAID Troubleshooting**

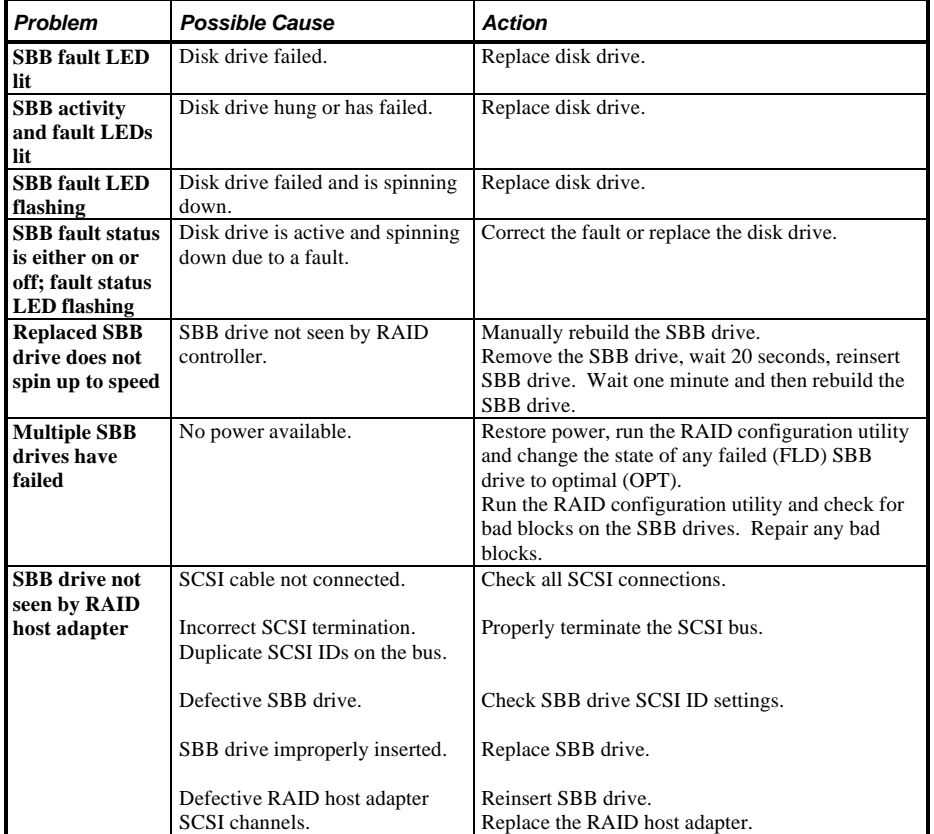

# QAPlus/FE Error Messages

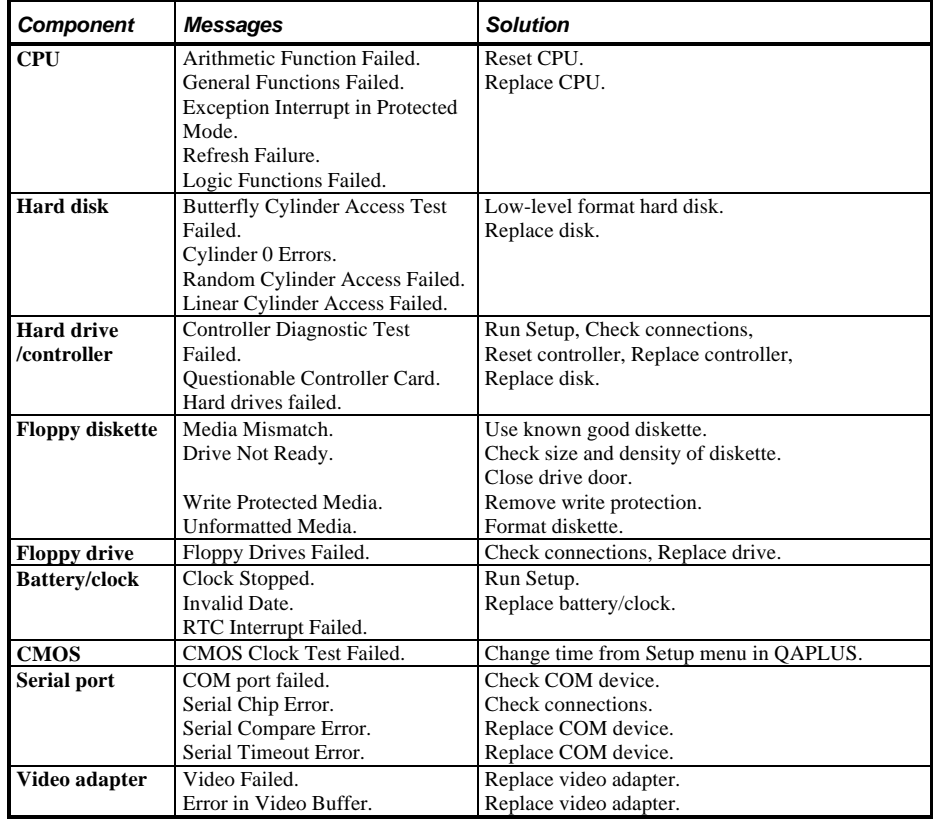

# Chapter 5 Device Mapping

This section provides a series of tables listing mapping and address information related to computer memory and various main logic board devices (keyboard controller, interrupt controller, DMA controller, etc.).

The computer's memory and address locations are allocated at the factory to operate within a standard PC environment. However, due to the number of optional devices and/or expansion boards that are available, sometimes memory and address locations need to be changed. For example, some network expansion boards require a specific memory location. If that location is already allocated, a memory conflict results and the expansion board will not operate as expected. Note that some memory, I/O and interrupt locations can be changed using the BIOS Setup utility.

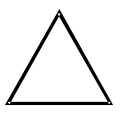

#### **CAUTION**

**Before changing any memory or address location, refer to the documentation supplied with the optional device, expansion board, or software application and make sure adequate information is available.**

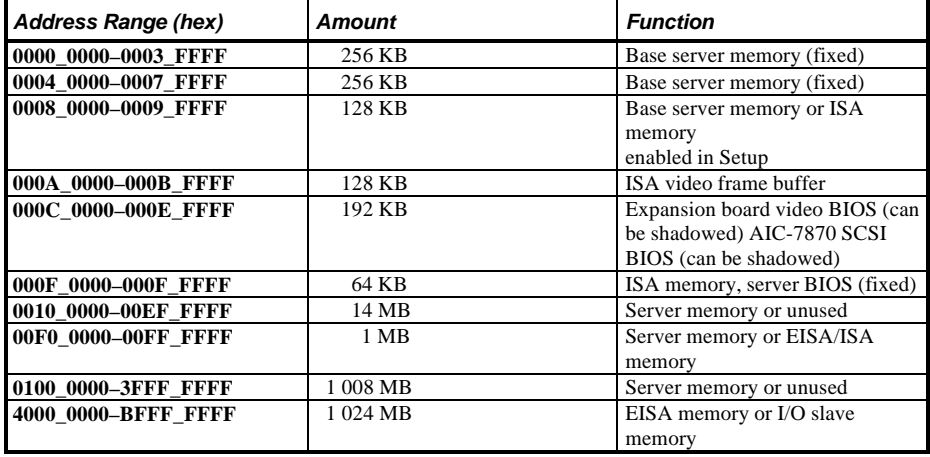

#### **Memory Map**

#### **Memory Map** (continued)

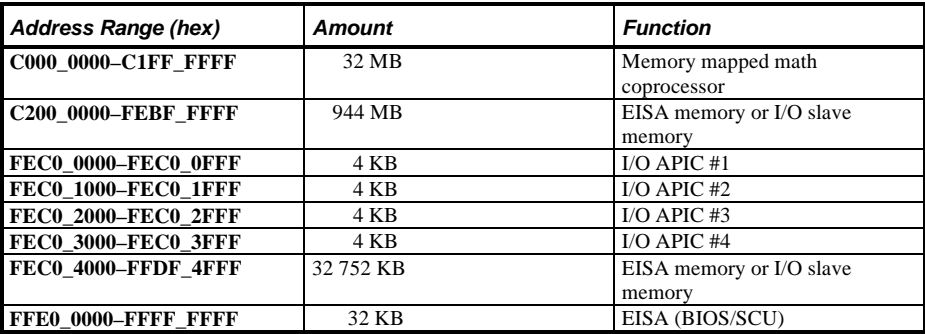

### **I/O Map**

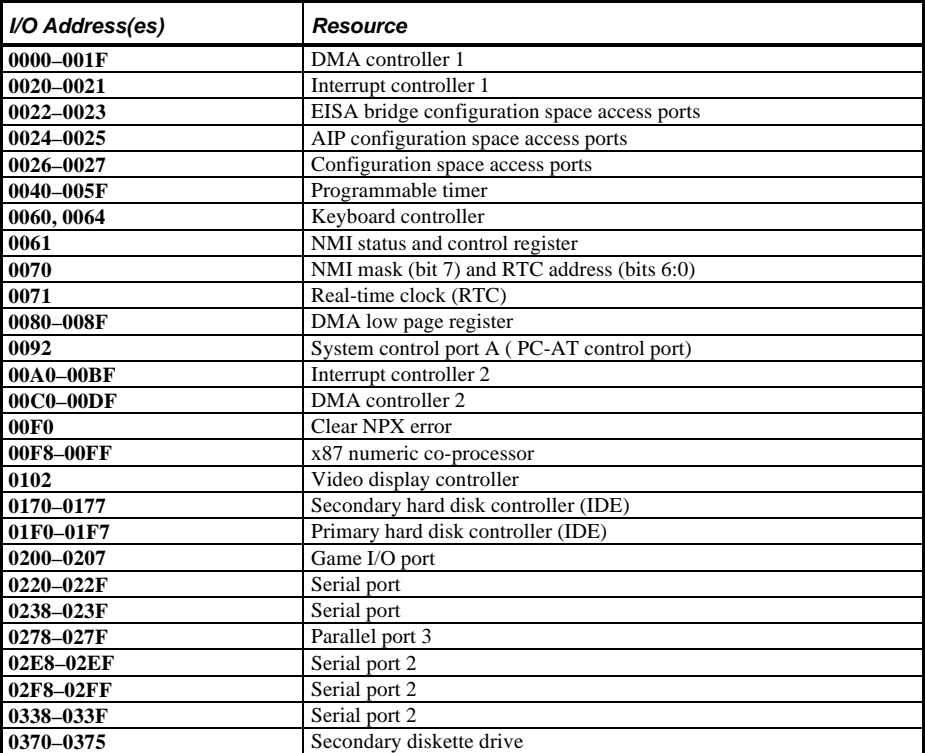

#### **I/O Map** (continued)

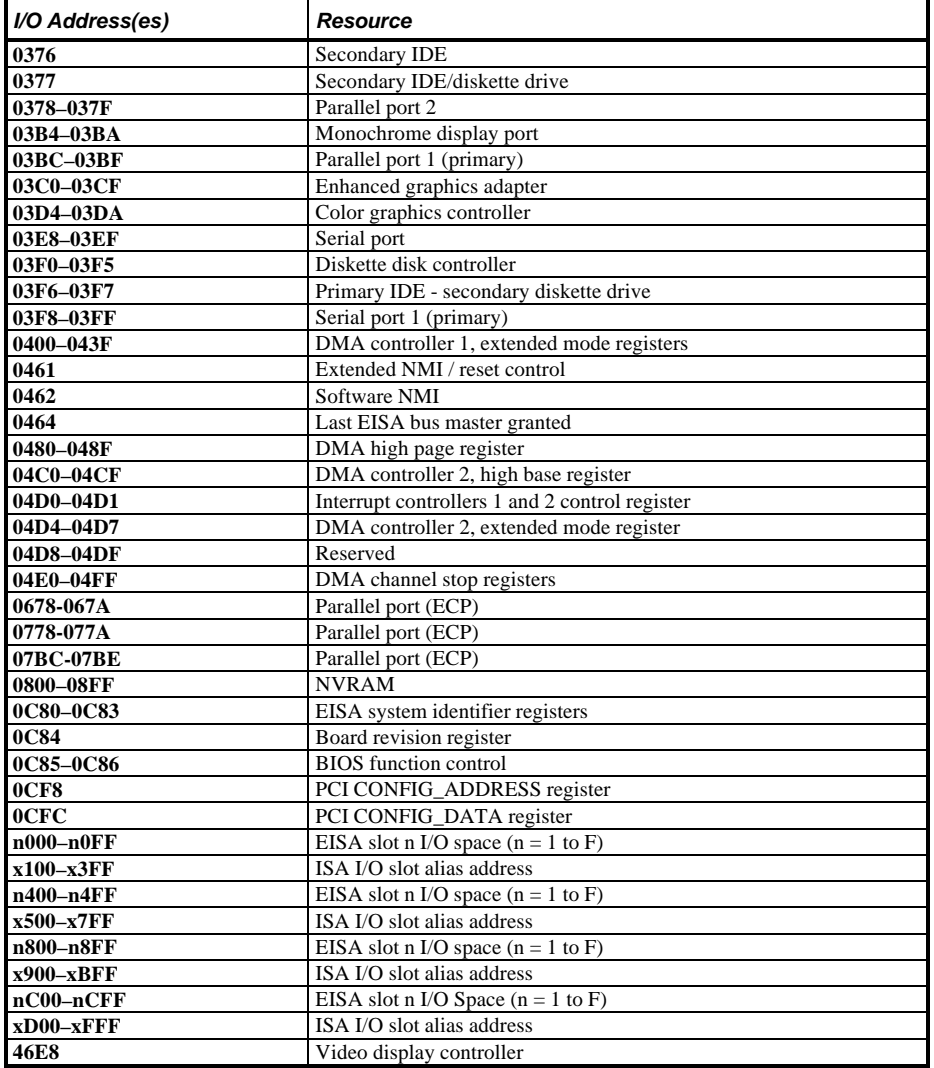

### **EISA Slot Assignments**

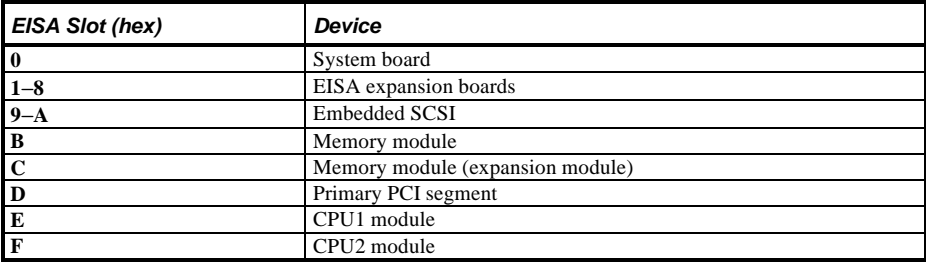

### **Direct Memory Access Channels**

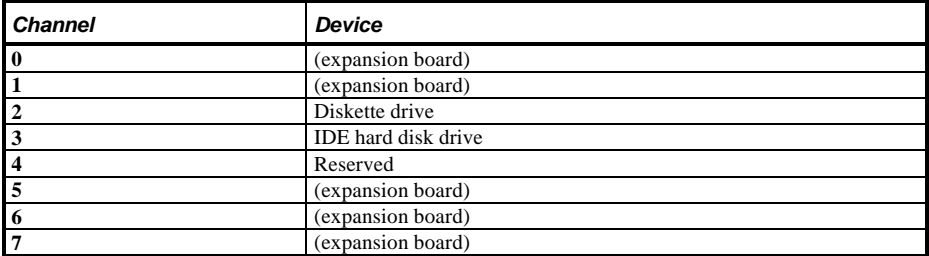

#### **Interrupts**

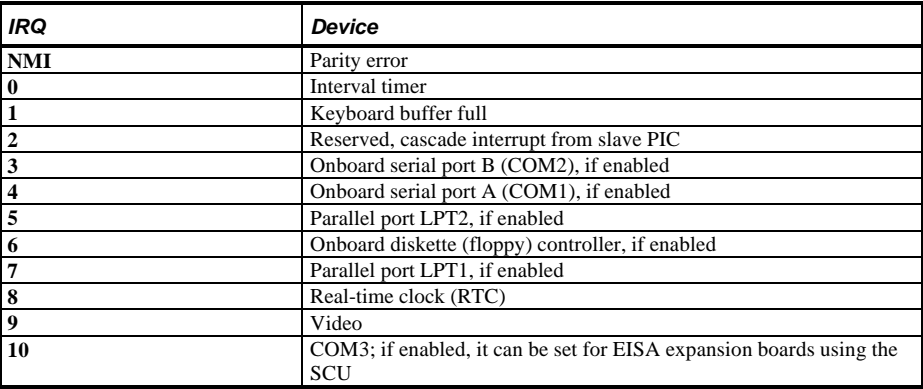

#### **Interrupts** (continued)

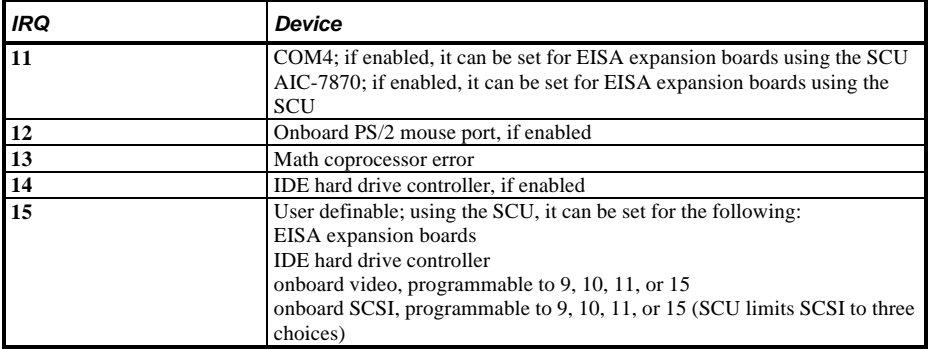

#### **PCI Interrupts**

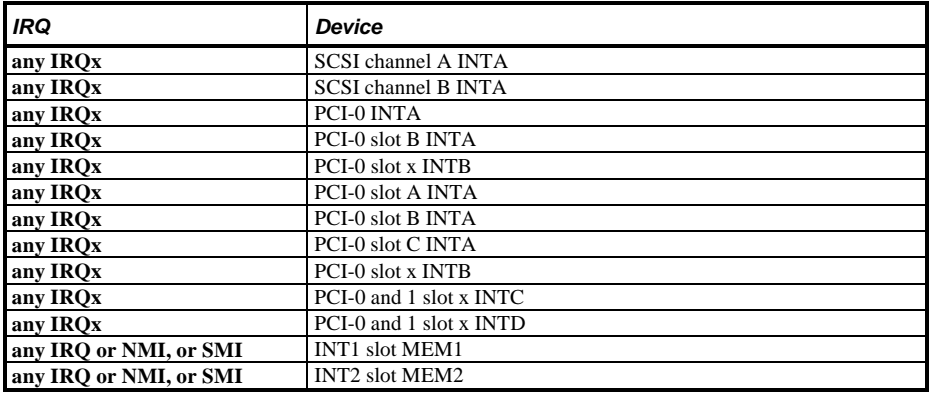

# Chapter 6 **Pass / Fail Criteria**

As Final Acceptance Test the following tests should be run to meet the Pass/Fail criteria:

#### **1) Successful Completion of the POST tests.**

- **2) Successful Completion of the following QAPLUS/fe module tests (one pass):**
- System Board (All Tests)
- Memory (All Tests)
- Video (All Tests)
- ♦ Hard Disk (All Tests, except: Sequential write/read and Sequential write/random read
	- **(Destructive Test !!)**) ♦ Floppy Disk (All Tests)
- ♦ Keyboard (All Tests)
- COM Ports (All Tests)
- ♦ LPT Ports (All Tests)
- Pointer device (All Tests)
- 
- SCSI Test (All Tests)

#### **3) Successful Bootstrap of the on the computer installed Operating System.**

Operating Systems Supported:

- ◊ Windows for Workgroups 3.11
- ◊ Windows NT Server
- ◊ OS/2 2.0, OS/2 SMP
- ◊ SCO Unix and MPX
- ◊ Novell NetWare 1.x and 2.0
- ◊ Banyan Vines (single processor only)
- ◊ Oracle 7.0, Oracle Workgroup Server
- ◊ Web Servers

Remove any software that was put on the hard drive to enable repair of the system before shipping.

When completed, carefully clean outside of unit with cleaning solution.

# Appendix A Service Notes

This appendix contains the current Service Notes for the PRIORIS ZX MP Server product line.

## Recommended Tools

The following tools will be needed for servicing Digital PC systems. Note that test equipment must be in calibration.

- Multimeter  $(4 \frac{1}{2} \text{ digit})$
- A philips screwdriver
- An antistatic wrist strap

#### **Other Materials Needed**

Cleaning agent should be an all purpose cleaner that is used in-house.

#### **Special Tools Required**

The CPU is located on a Low Insertion Force connector. Therefor a CPU removal tool will be neccasary

## Server troubleshooting Hints

#### **Multi proccessing test.**

A self extracting copy of the diagnostic diskette is placed at the following location:

PCBUOA::USR18:[DIAGNOSTICS.INTEL\_MP]ZX51XXMP.EXE

This file will create a bootable diskette when executed on a PC. It will be the same as the diskette the customer receives.

If you have problems getting to the file, contact myself or Paul Phaneuf at DTN 244-6875.

#### **Mylex RAID Controllers**

The Prioris ZX MP Series 5000 Server requires a minimum revision of 'Rev. C' of the Mylex RAID controller kit to support RAID devices. The 'Rev. C' kit contains Mylex firmware revision 2.38, Mylex BIOS revision 1.28, and Mylex driver revision 1.02. You can identify a 'Rev. C' Mylex RAID card by checking the revision level when the card is booted. It must display a minimum firmware revision level of 2.38.

#### **NetWare 3.12**

When installing NetWare and using an Adaptec 78XX controller, NetWare displays the following message on boot:

> *Slot number 81 is NOT supported and was ignored Supported slot values are 129 & 130 Slot: 129*

 *Press [Enter] to continue.*

 To prevent this occurrence on future server boots, make note of the slot number that NetWare assigns and edit the STARTUP.NCF file.

 For example, change the disk driver command in the STARTUP.NCF file from:

*Load AIC7870 slot=81*

To:

*Load AIC7870 slot=129*

#### **Processor Upgrade kits**

Partnumber as per 22th apr 96. So partnumber can be replaced. Consult appropriate channels

FR-PCA6U-AA 1 Processor Upgrade Kit

FR-PCA6U-AB 2 Processor Upgrade Kit

#### **Intel BIOS on the Prioris ZX**

From Mike Breault, PCBU Support Engineering

Prioris ZX spares are supplied directly from Intel. At present Intel has the same BIOS numbering "Scheme" as ours, i.e. 1.00.07. Intel's 1.00.07 is not the same as our 1.00.07. Please flash all spares/replacements with the latest Digital BIOS. You can download the latest BIOS and ECU from the DEC BBS at (508) 496-8800. The file names are: BGA6107A.EXE and EGA6330A.EXE.

#### **Prioris ZX and Diamond Stealth 928**

The Diamond Stealth 928 video card (FR-PCXAG-BA) does not work in the Prioris ZX. No systems should be shipped from manufacturing with this video card

# BIOS information

Current revision is V1.00.07. Current Date is Apr. 22 1996.

#### **Changes in FMUP.EXE from release 3.0**

1. Support added for updating FLASH from 64K modules where all modules are not loaded at once.

## **README.TXT:**

FLASH Memory Update Utility Release 3.2

This utility is used to save and update FLASH memory. It is recommended that this utility be executed from a bootable MS-DOS diskette that contains BIOS recovery files for the target system (i.e. BIOS.REC).

WARNING: This disk is NOT a DOS bootable diskette.

This utility must be executed in a system without memory managers installed. If EMM386, QEMM, 386MAX, or Windows is active, then the FLASH update is not safe. Remove any memory manager or exit Windows before executing the FLASH Memory Update Utility.

SHOWHDR.EXE: This tool is provided to display header information on the specified FLASH data image.

Usage: SHOWHDR.EXE <FLASH data image filename>

# Appendix B Useful Information

# Related Documentation

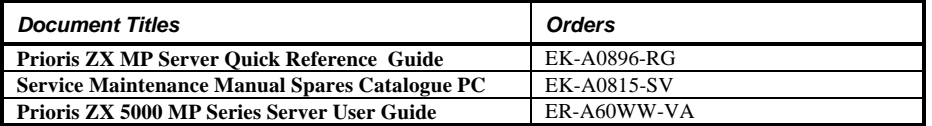

## On-Line Bulletin Boards

## On-Line Bulletin Boards

The most current product information and technical support is also available on line. The most current device drivers, Setup diskettes and technical tips can be found on all of these bulletin boards.

#### ♦ *DECpc Bulletin Board Server*

DECpc BBS provides an easy-to-use, menu-driven bulletin board providing on-line access to the latest PC product information, device drivers, shareware and freeware.

*Network Location for ;* North America, South America, Australia and New Zealand *PCBUHD::DKB300:[WC30.BBSFILES]*

Europe, Africa, Middle and Far East: *SUTRA::D6:[PUBLIC]*.

# Server Block Diagram

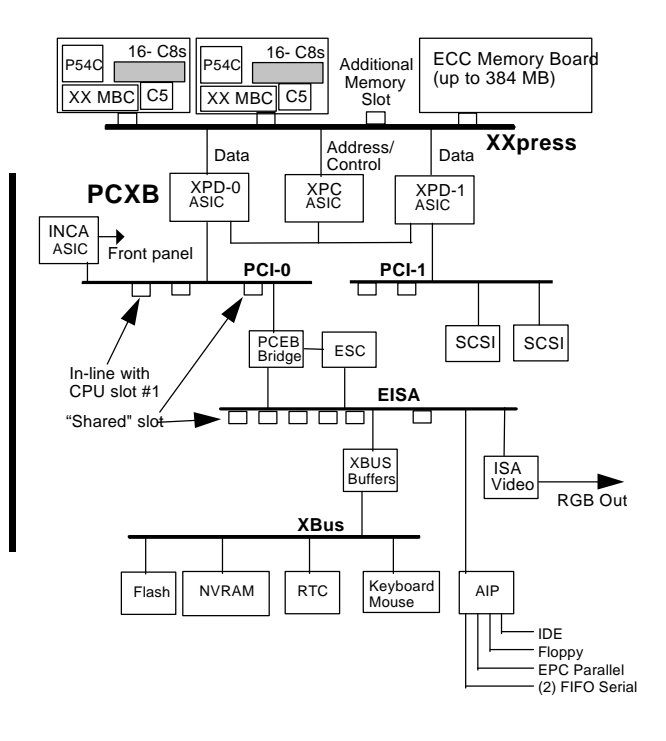

# Document Feedback

If you have comments on the contents or layout of this document we highly appreciate your feedback. We will do our best to make this document a valuable support to your service efforts for Digital. Please fill -out the reader feedback form and send or fax it to:

#### **Digital Equipment Parts Center b.v. Att: MCS Logistics Engineering Call Desk P.O. Box 6774 6503 GG Nijmegen Holland**

If you have questions about this document please do not hesitate to get in contact with our Call Desk. The number is:

**Phone: xx31-24-3529666**

**Fax: xx31-24-3563106**

# READERS COMMENTS

## Digital PRIORIS ZX Server Service Maintenance Manual K-MN-SD00000-20-JG00.B

This form is for documents only. Commitments submitted on this form are used at Digital's direction. Did you find errors in this manual? If so, specify by page.

What is your general reaction to this manual (format, completeness, organization etc.)?

Is the documentation understandable, usable and sufficient for your needs? What material is missing?

#### **Additional comments:**

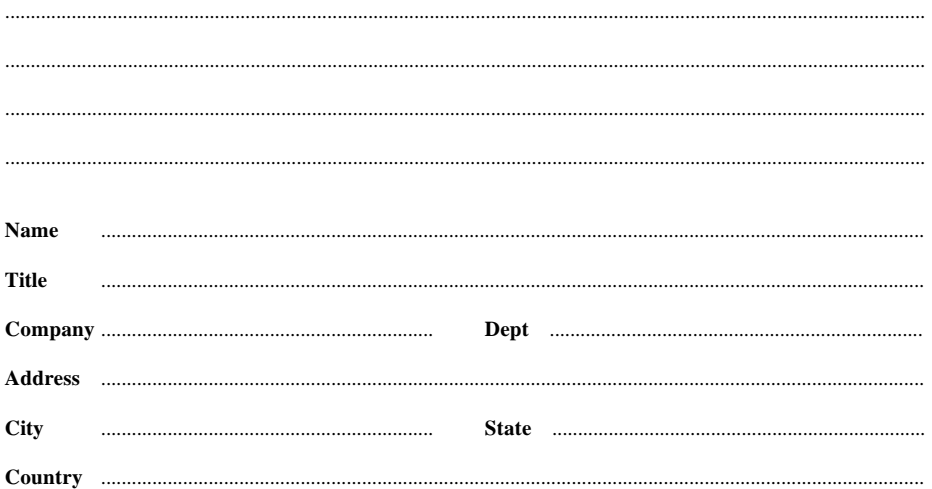